# **PCA-6752 Series**

Super7™ Half-size card PC with VGA/LCD and Ethernet

### **Copyright Notice**

This document is copyrighted, 2000. All rights are reserved. The original manufacturer reserves the right to make improvements to the products described in this manual at any time without notice.

No part of this manual may be reproduced, copied, translated or transmitted in any form or by any means without the prior written permission of the original manufacturer. Information provided in this manual is intended to be accurate and reliable. However, the original manufacturer assumes no responsibility for its use, nor for any infringements upon the rights of third parties which may result from its use.

#### **Acknowledgements**

Award is a trademark of Award Software International, Inc. IBM, PC/AT, PS/2 and VGA are trademarks of International Business Machines Corporation. Intel and Pentium are trademarks of Intel Corporation. Microsoft Windows® is a registered trademark of Microsoft Corp. UMC is a trademark of United Microelectronics Corporation.

All other product names or trademarks are properties of their respective owners.

For more information on this and other Advantech products please visit our website at: **http://www.advantech.com http://www.advantech.com/epc**

For technical support and service for please visit our support website at: **http://www.advantech.com/support**

This manual is for the PCA-6752F/6752N

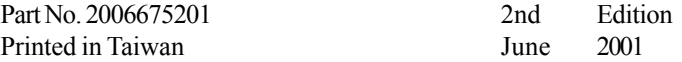

# **Packing List**

Before installing your board, ensure that the following materials have been received:

- 1 PCA-6752 all-in-one single board computer
- 1 Ultra ATA (HDD) cable  $(457 \text{ mm})$  p/n: 1701400453 • 1 floppy disk drive interface cable (700 mm)  $p/n$ : 1701340700 • 1 COM port/Parallel port cable p/n: 1701260303 • 1 Y cable for AT-keyboard, PS/2 mouse (190 mm) p/n: 1700060201 • 1 ATX/AT power cable p/n: 1700040052 • 1 startup manual • CD-ROM or disks for utility, drivers, and manual (in PDF format)
- Warranty certificate
- Optional devices:

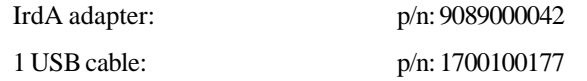

If any of these items are missing or damaged, contact your distributor or sales representative immediately.

# **Contents**

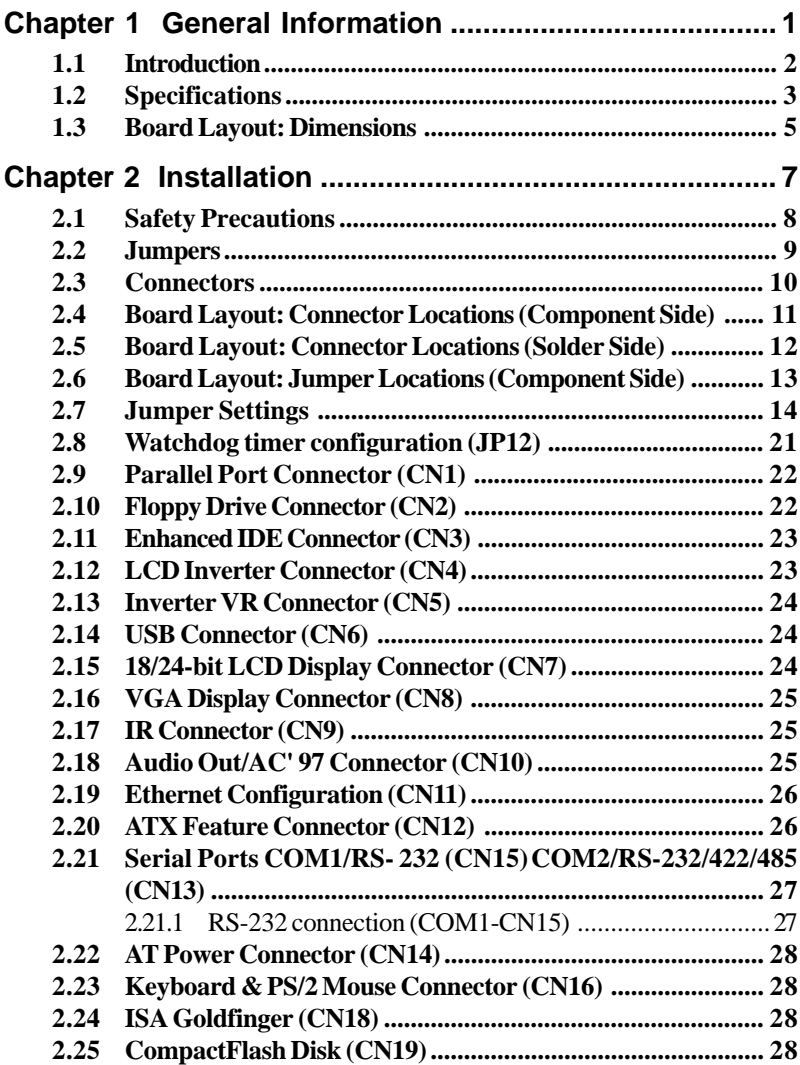

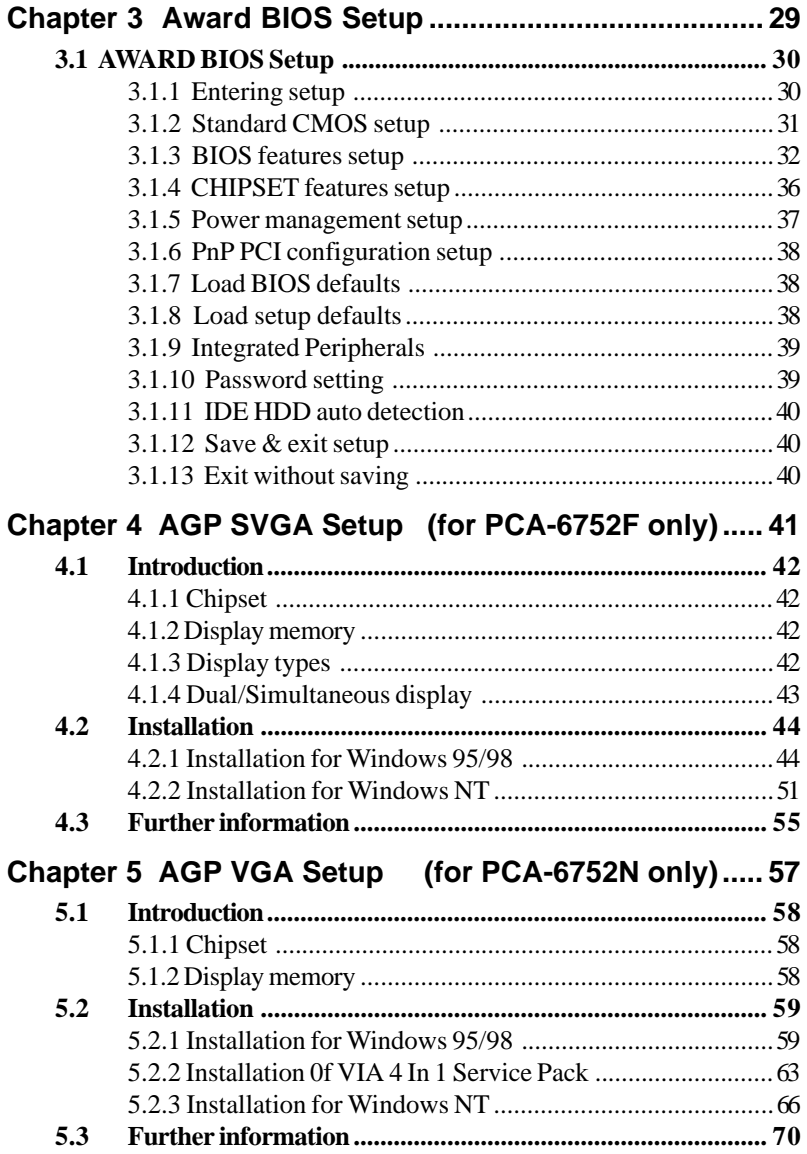

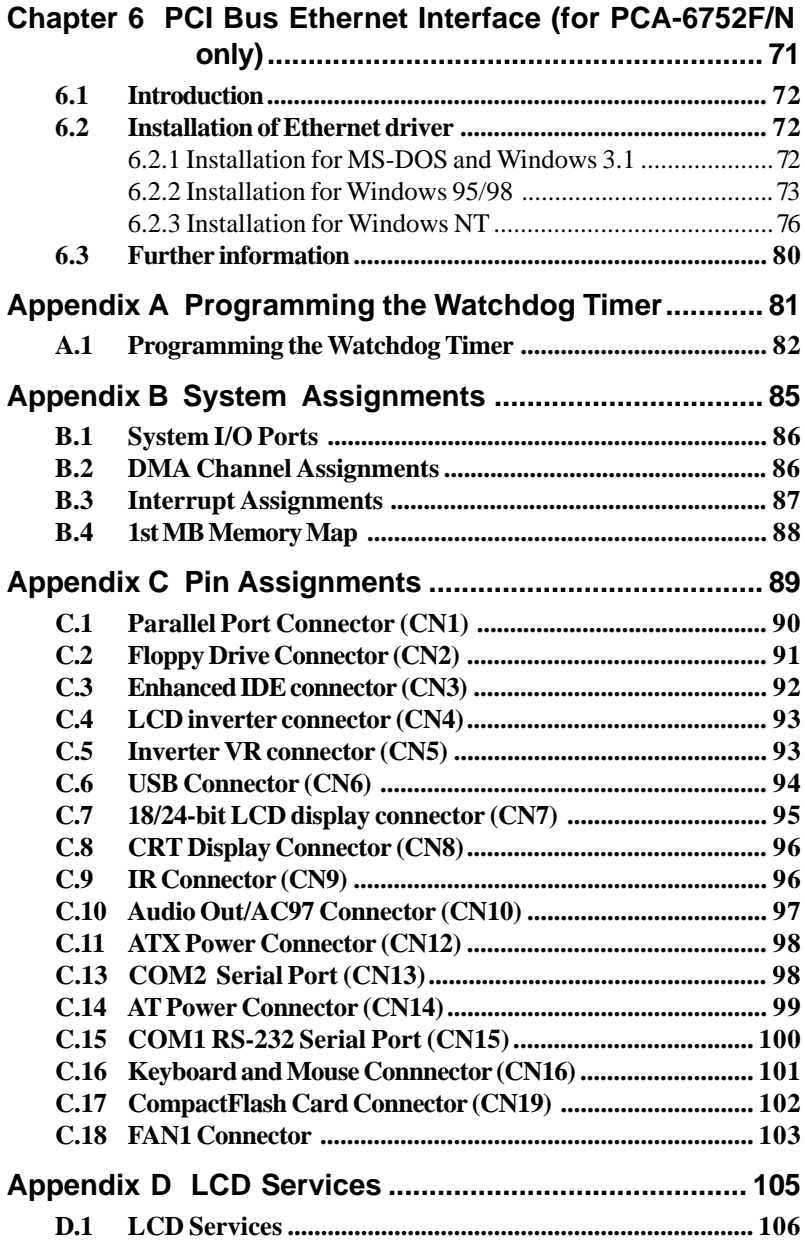

# **Tables**

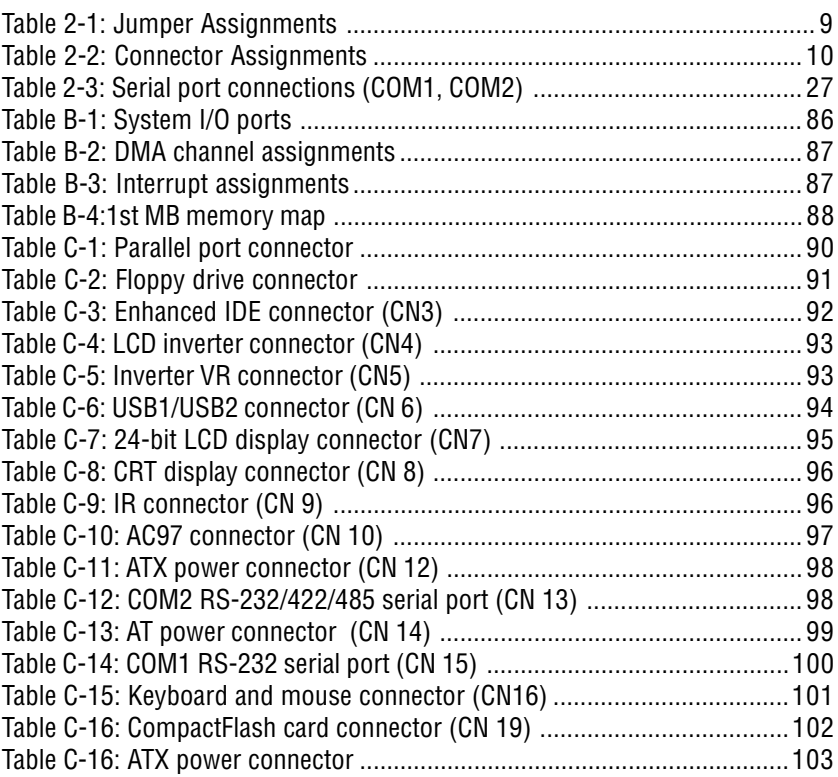

# **Figures**

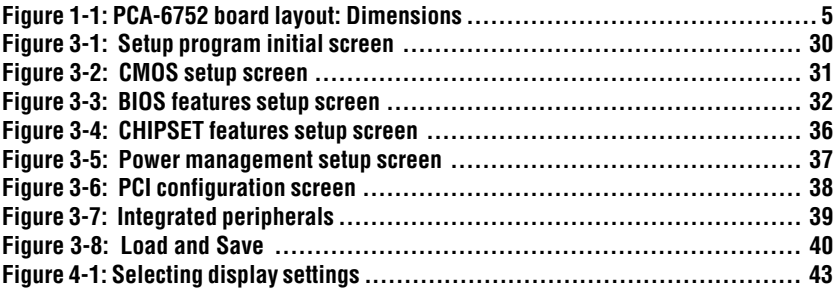

# CHAPTER<br> **1** CHAPTER

# <span id="page-8-0"></span>**General Information**

This chapter gives background information on the PCA-6752 Series. It then shows you how to configure the card to match your application and prepare it for installation into your PC.

Sections include:

- Card specifications
- Board layout: dimensions
- Board layout: jumper locations
- Board layout: connector locations
- Safety precautions
- Jumper settings

## <span id="page-9-0"></span>**1.1 Introduction**

The PCA-6752 Series is a half-size ISA-bus CPU card designed for a Pentium® level CPU. Featuring powerful on-board functions such as VGA, LCD, LAN and SSD, the versatile PCA-6752 Series can meet the needs of different applications.

#### **Well-Rounded Functionality**

Advantech continues to expand its product line by integrating new technology into our products and by offering customers multiple combinations of features in a single product. The new PCA-6752 is a perfect example of this. Packed with innovation, the PCA-6752 provides reasonably priced all-in-one functionality and high performance operation. Several models of the PCA-6752 are offered as well as the associated chassis, power supply and backplane to give customers a "best fit" solution for their particular application.

#### **Super7 ™ adds to Impressive list of features**

Leading the list of features is the VIA MVP4 chipset for Super7 provided on the PCA-6752 Series models. The PCA-6752F is comprised of a VIA VT82C686 (Super South Bridge) with a Trident CyberBlade i7 (North Bridge). The PCA-6752N-00A1 is comprised of a VT82C686 (Super South Bridge) with a VT82C501 (North Bridge). This chipset provides an integrated 2D/3D AGP graphics engine with DVD hardware acceleration, Super I/O, advanced sound and hardware monitoring features. This integration is a cost effective way to increase the number of features offered.

All PCA-6752 models support Super7 for Intel P54/P55C, AMD K5/K6/ K6-2/K6-3, NS MI/MII and IDT Winchip CPUs. With a 100 MHz bus and AGP support, the Super7 platform offers great performance at a reduced cost compared to Slot 1 solutions. The AGP interface is a dedicated port between the PC's graphics controller and system memory and gives a more robust scalable solution that provides superior video performance without taxing overall system stability and performance. There is a 10/100 Mbps Ethernet interface as well as SIR

<span id="page-10-0"></span>IrDA compliant infrared support. Ultra DMA 66 mode up to 66 MB/sec is also supported. This high-speed interface helps designers and integrators improve system performance by retrieving and sending data faster.

# **1.2 Specifications**

#### **Standard SBC functions**

- **CPU**: Socket 7 Intel P54C/P55C, AMD K5/K6/K6-2/K6-3, NS MII and IDT Winchip, supports 66/75/83/100 MHz FSB
- **BIOS**: AWARD 256 KB Flash BIOS
- **Chipset**: **PCA-6752F:** VIA VT82C686 + Trident CyberBlade

**PCA-6752N:** VIA MVP4 (VIA VT82C686 +VT82C501)

- **2nd level cache**: 512 KB/1 MB PBSRAM (66/100 MHz)
- **System memory**: DIMM x 1 Max. 128 MB
- **IDE interface**: One Enhanced IDE interface, Ultra DMA mode up to 66 MB/ sec.
- **Floppy disk drive interface**: Supports up to two FDDs (360 KB/1.2 MB/720 KB/1.44 MB/2.88 MB)
- **Parallel port**: One parallel port, supports EPP/ECP
- **IR port:** 115 Kbps SIR, IrDA 1.0 compliant
- **Serial ports**: One RS-232, One RS-232/422/485
- **Watchdog timer**: 62 level timer interval, generates system reset or IRQ11

### **AGP SVGA/Flat Panel Interface**

#### **PCA-6752F:**

- **Controller:** Trident™ CyberBlade i7 VGA/LCD controller, 2 x AGP, Accelerator Graphics port 1.0 compliant
- **Display memory**: UMA structure. 2 ~ 8 MB, shared with system memory.

• **Display type**: Simultaneously supports CRT and flat panel

(EL, LCD and gas plasma) displays

- **LCD Interface**: 18 bit resolution
- **Display mode**:

LCD panel supports up to 1024 x 768 @ 24 bpp

CRT display supports up to 1024 x 768 @ 18 bpp

#### **PCA-6752N**

- **Controller:** VIA MVP4 Built-in VGA controller, 2 x AGP, Accelerator Graphics port 1.0 compliant
- **Display memory**: 2 ~ 8 MB
- **Resolution:** CRT display supports up to 1024 x 768 @ 24 bpp

# **Ethernet Interface (6752F/N)**

- **Ethernet interface**: PCI 10/100 Mbps Ethernet. IEEE 802.3 u protocol compatible
- **Connection**: On-board RJ-45 connector
- I/O address switchless setting
- Built-in boot ROM

## **Solid State Disk**

• Supports DiskOnChip™ 2000/CompactFlash™ (OEM)

### **Mechanic and Environmental Specifications**

- **Standard Mode Power Consumption:** 6.68 A @ 5 V w/ K6-3 / 450 MHz, 64 MB SDRAM
- **Operating temperature**:  $0 \sim 60^{\circ}$  C (32 ~ 140° F)
- **Size**: 185 mm x 122 mm (7.3 x 4.8")
- **Weight**: 0.27 kg (.594 lbs)

<span id="page-12-0"></span>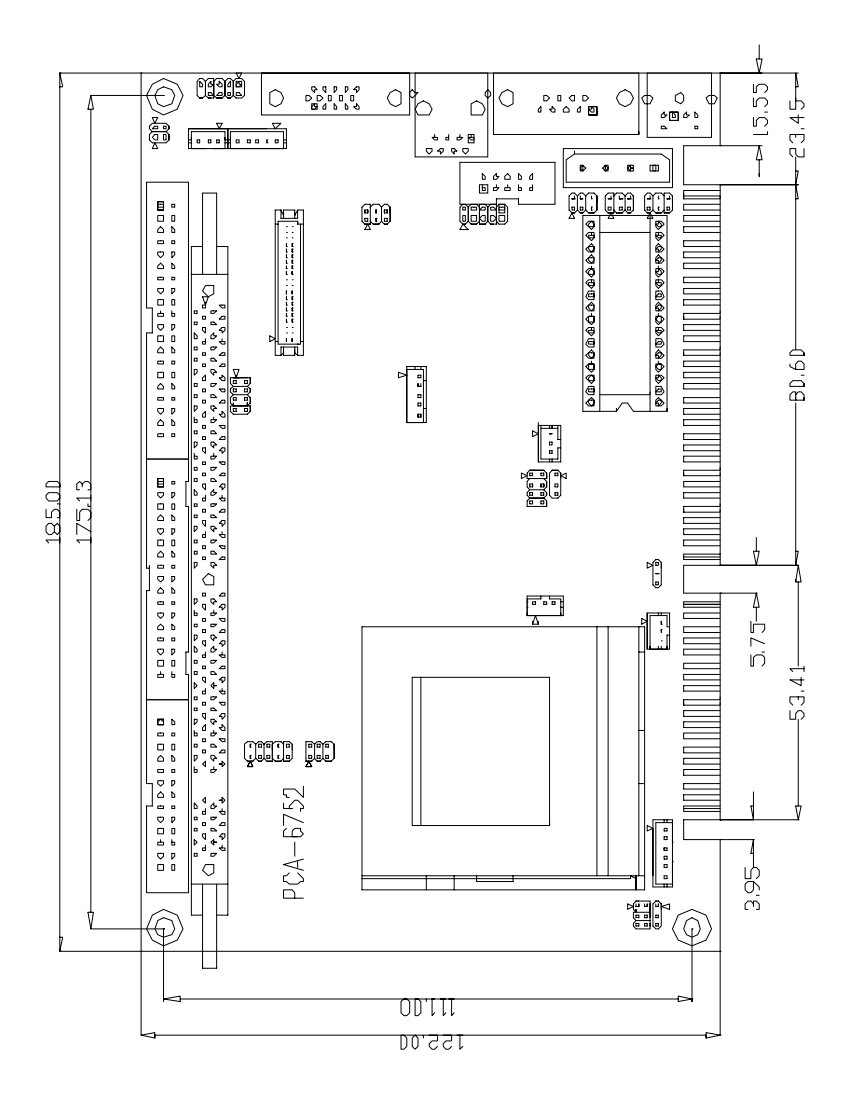

**Unit: mm**

**Figure 1-1: PCA-6752 board layout: Dimensions**

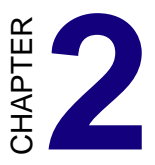

# <span id="page-14-0"></span>**Installation**

This chapter tells how to connect peripherals, switches and indicators to the PCA-6752 Series boards. You can access most of the connectors from the top of the board while it is installed in the chassis. If you have a number of cards installed, or your chassis is very tight, you may need to partially remove the card to make all the connections.

# <span id="page-15-0"></span>**2.1 Safety Precautions**

Follow these simple precautions to protect yourself from harm and your PC from damage.

- 1. To avoid electric shock, always disconnect the power from your PC chassis before you work on it. Don't touch any components on the CPU card or other cards while the PC is on.
- 2. Disconnect power before making any configuration changes. The sudden rush of power as you connect a jumper or install a card may damage sensitive electronic components.
- 3. Always ground yourself to remove any static charge before you touch your CPU card. Be particularly careful not to touch the chip connectors. Modern integrated electronic devices, especially CPUs and memory chips, are extremely sensitive to static electric discharges and fields. Keep the card in its antistatic packaging when it is not installed in the PC, and place it on a static dissipative mat when you are working with it. Wear a grounding wrist strap for continuous protection.

# <span id="page-16-0"></span>**2.2 Jumpers**

The board has a number of jumpers that allow you to configure your system to suit your application.

The table below lists the function of each of the jumpers.

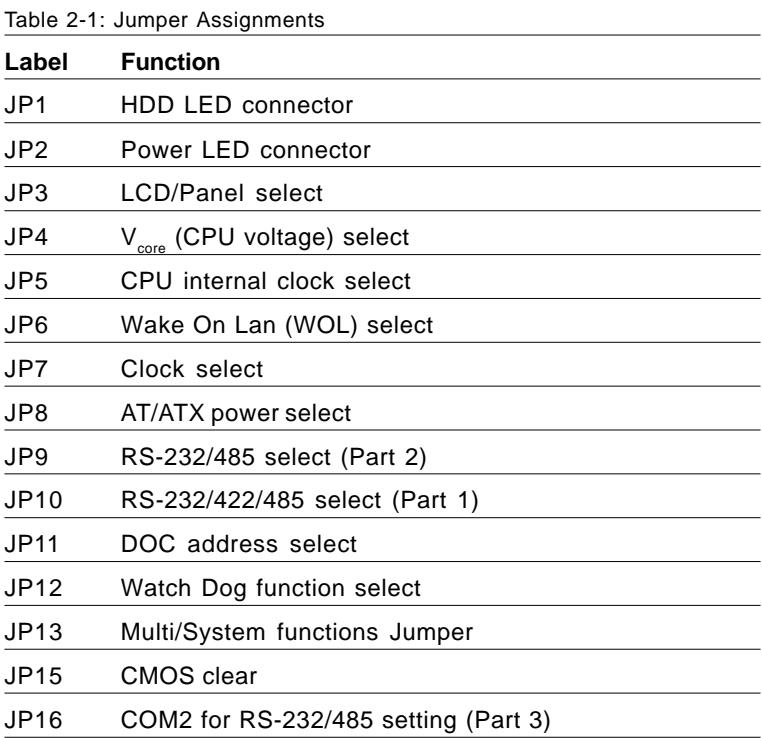

<span id="page-17-0"></span>The following table lists the connectors on the PCA-6752 Series

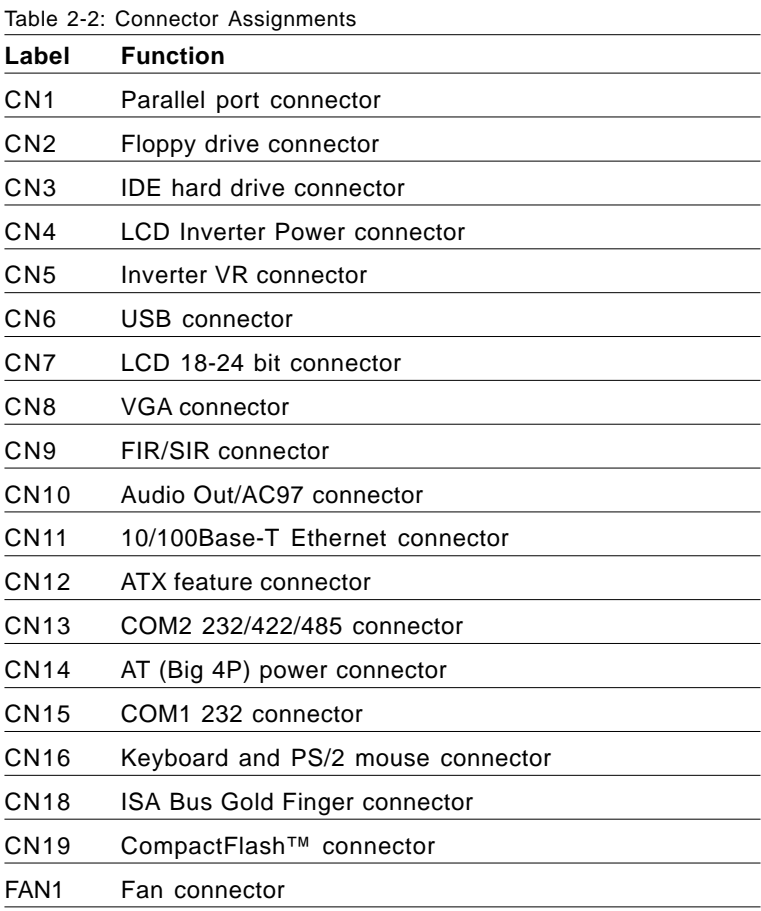

<span id="page-18-0"></span>**2.4 Board Layout: Connector Locations (Component Side)**

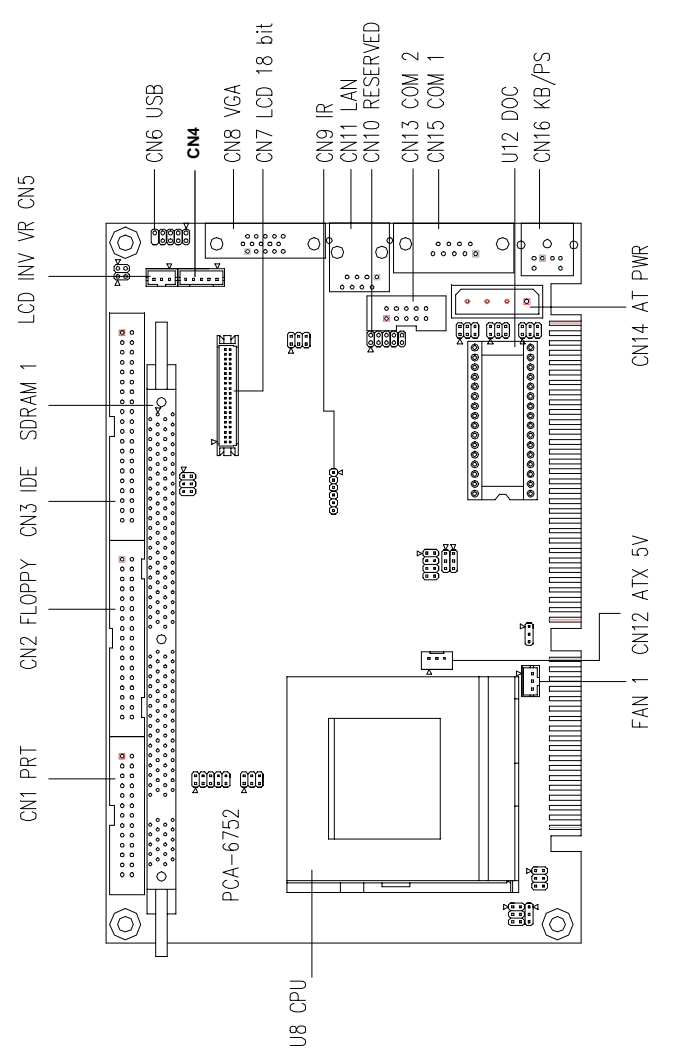

**Figure 2-1: PCA-6752 locating Jumpers (component side)**

## <span id="page-19-0"></span>**2.5 Board Layout: Connector Locations (Solder Side)**

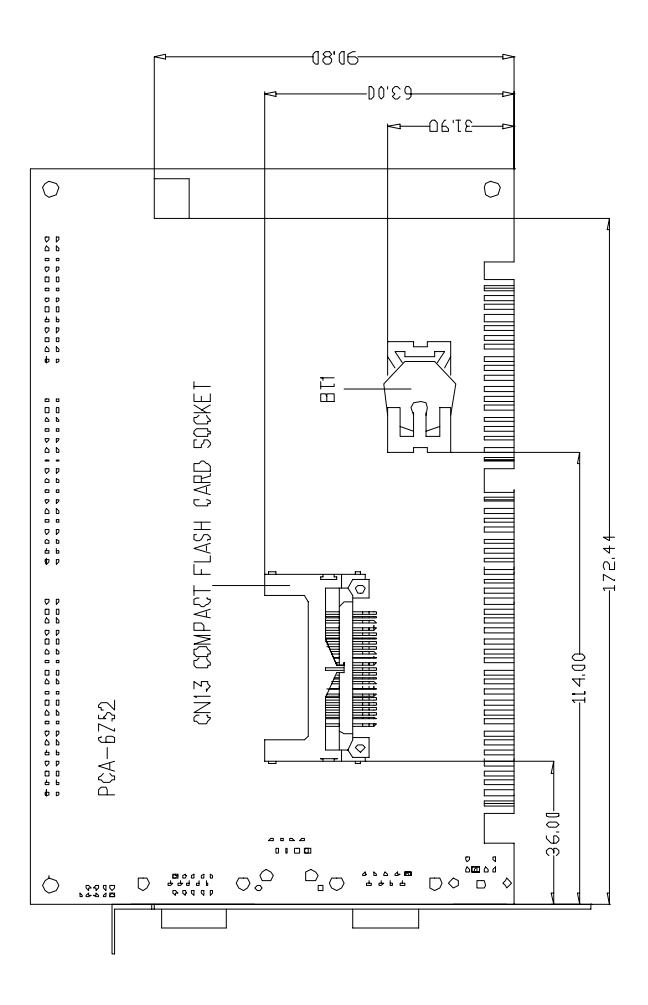

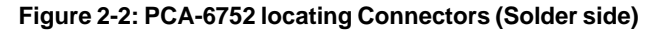

<span id="page-20-0"></span>**2.6 Board Layout: Jumper Locations (Component Side)**

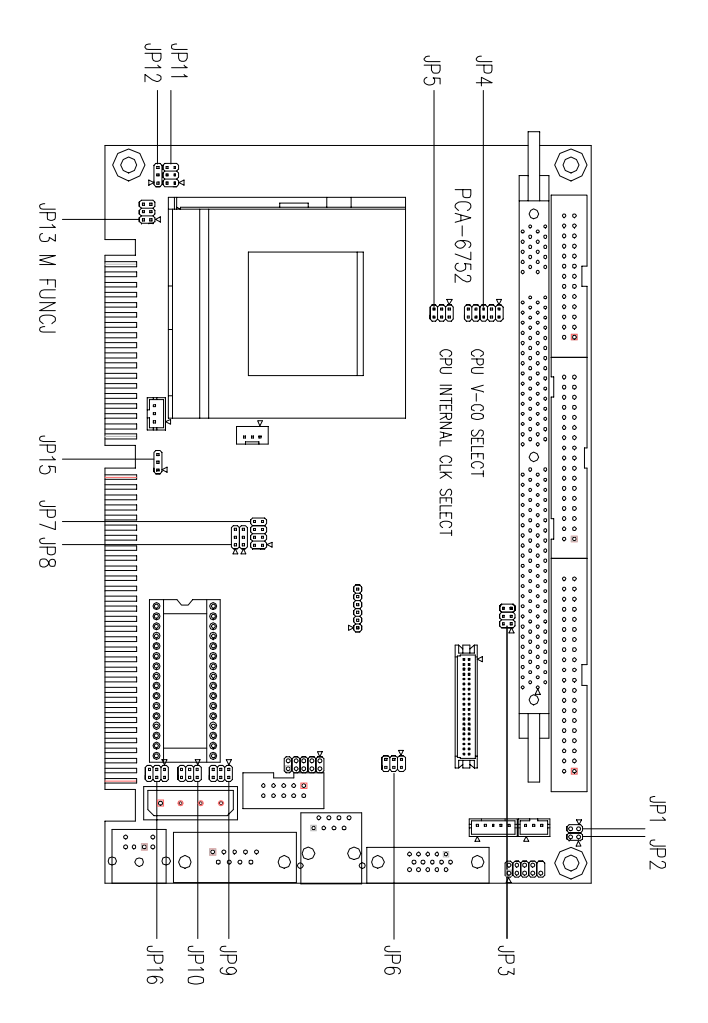

**Figure 2-3: PCA-6752 locating Jumpers (component side)**

# <span id="page-21-0"></span>**2.7 Jumper Settings**

This section tells how to set the jumpers to configure your card. It gives the card default configuration and your options for each jumper. After you set the jumpers and install the card, you will also need to run the BIOS Setup program (discussed in Chapter 3) to configure the serial port addresses, floppy/hard disk drive types and system operating parameters. Connections, such as hard disk cables, appear in Chapter 2.

For the locations of each jumper, see the board layout diagram depicted earlier in this chapter.

You configure your card to match the needs of your application by setting jumpers. A jumper is the simplest kind of electric switch. It consists of two metal pins and a small metal cap (often protected by a plastic cover) that slides over the pins to connect them. To "close" a jumper you connect the pins with the cap. To "open" a jumper you remove the cap. Sometimes a jumper will have three pins, labeled 1, 2 and 3. In this case you connect either pins 1 and 2 or 2 and 3.

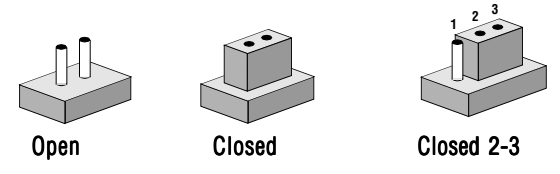

You may find a pair of needle-nose pliers useful for setting the jumpers.

If you have any doubts about the best hardware configuration for your application, contact your local distributor or sales representative before you make any changes.

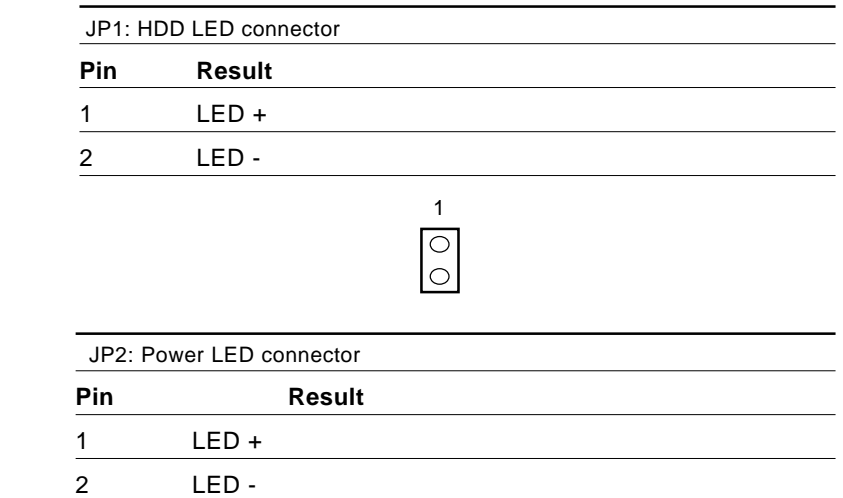

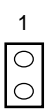

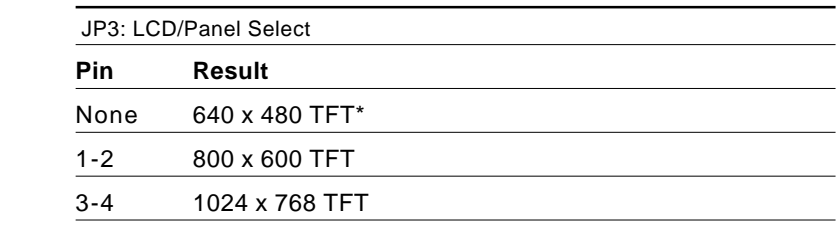

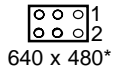

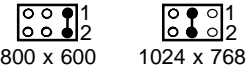

\* Default Setting

1 2

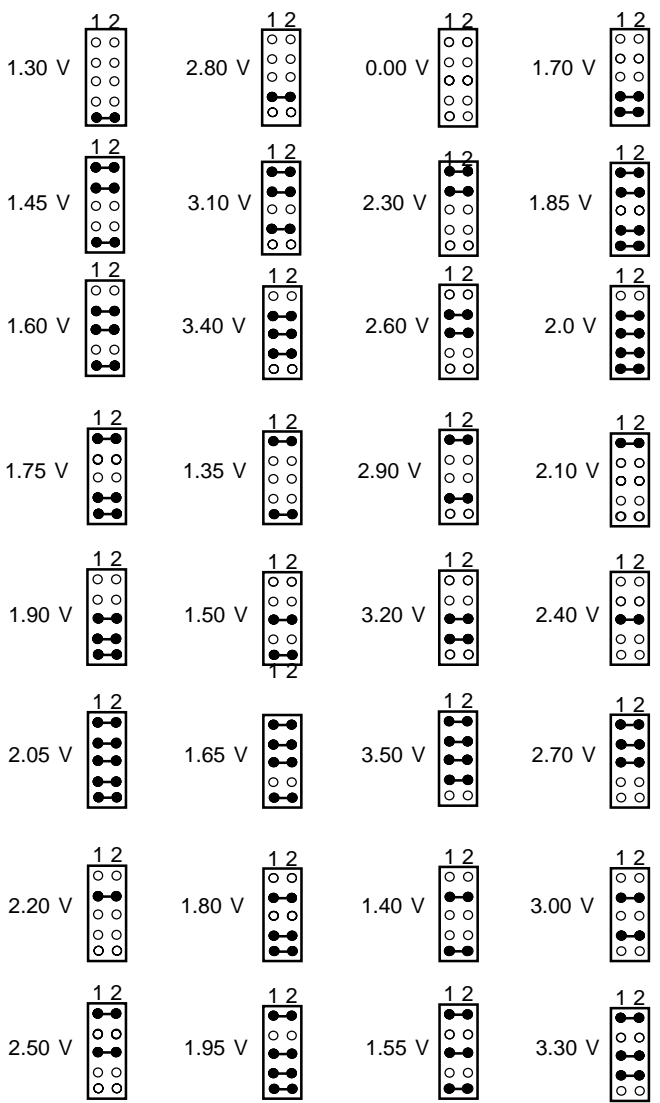

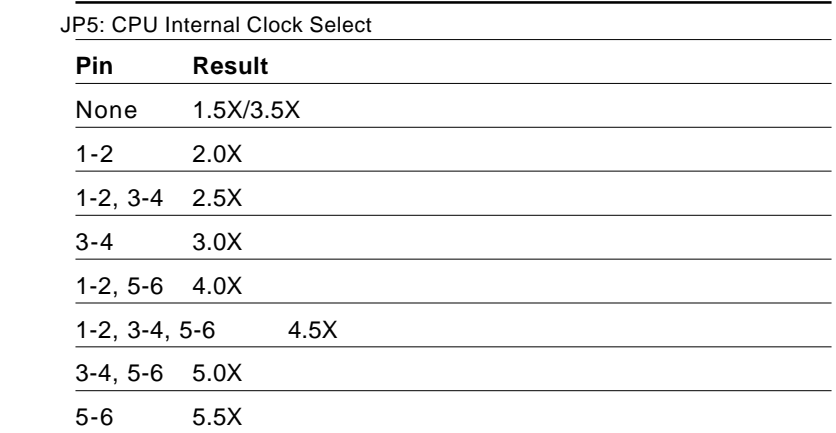

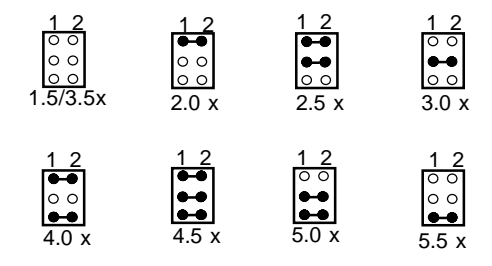

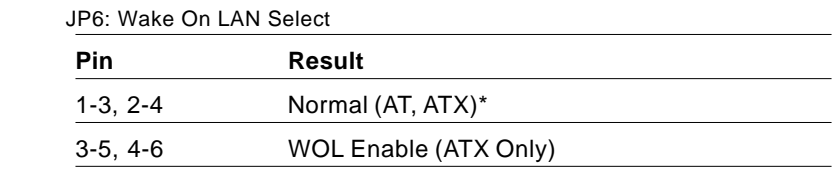

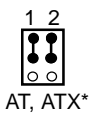

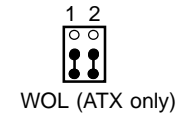

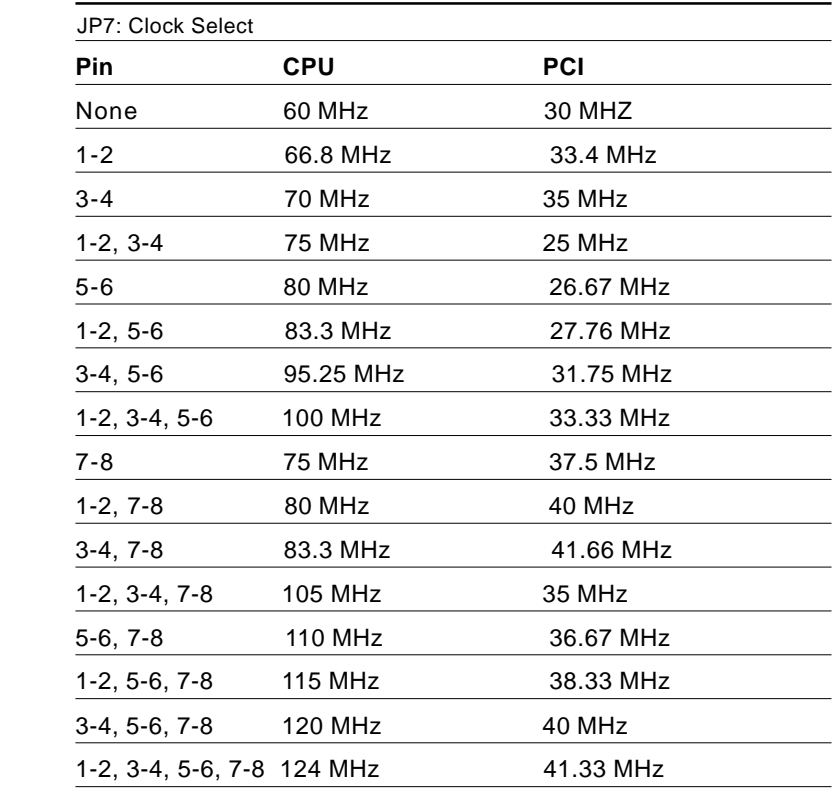

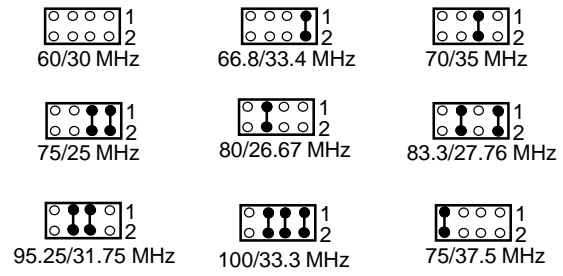

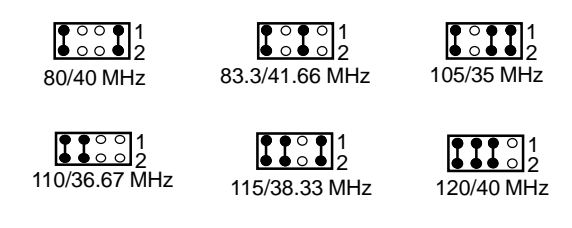

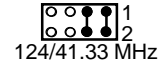

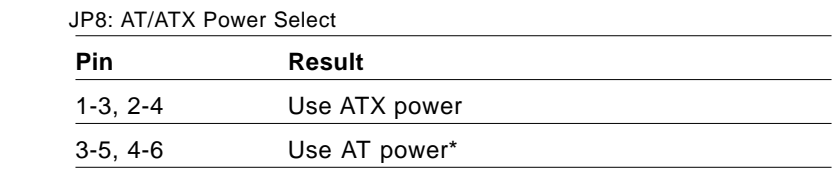

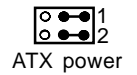

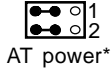

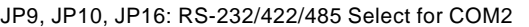

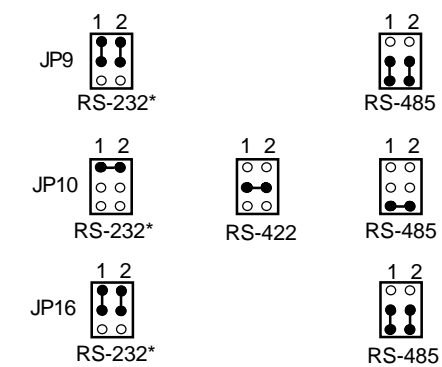

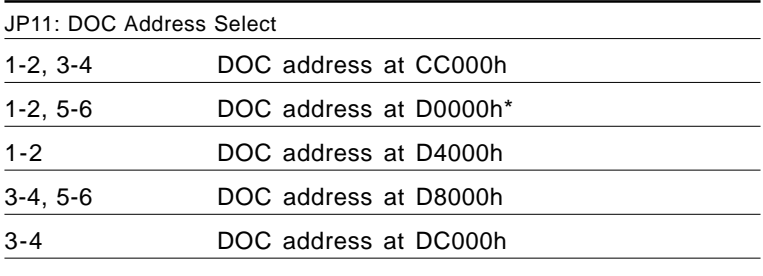

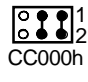

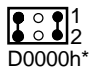

1 2 D4000h

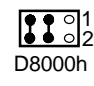

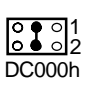

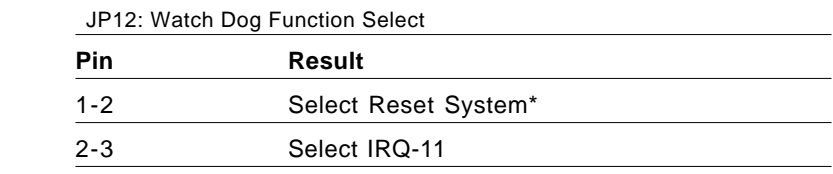

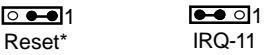

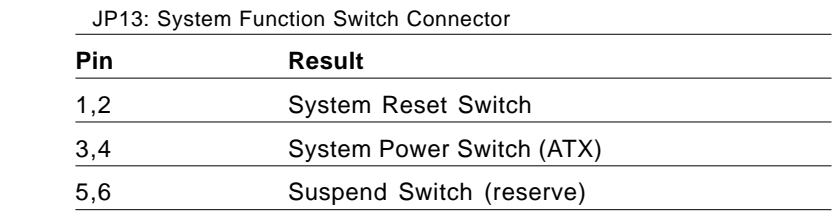

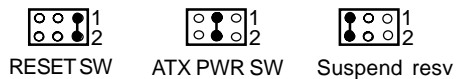

<span id="page-28-0"></span>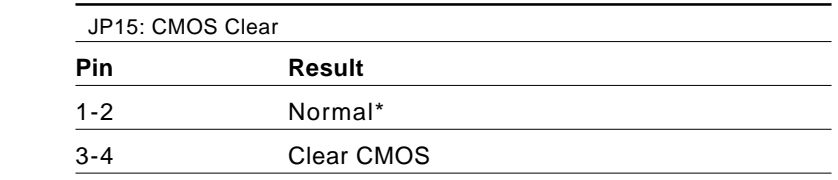

 $10 - 1$ Clear CMOS

 $1$   $\bullet$   $\circ$ Normal\*

# **2.8 Watchdog timer configuration (JP12)**

An on-board watchdog timer reduces the chance of disruptions which EMP (electro-magnetic pulse) interference can cause. This is an invaluable protective device for standalone or unmanned applications. Setup involves two jumpers and running the control software. (Refer to Appendix A.)

When the watchdog timer is enabled and the CPU shuts down, the watchdog timer will automatically either reset the system or generate an interrupt on IRQ 11, depending on the setting of jumper JP12, as shown below:

# <span id="page-29-0"></span>**2.9 Parallel Port Connector (CN1)**

The parallel port is normally used to connect the CPU card to a printer. The PCA-6752 Series include an on-board parallel port, accessed through a 26-pin flat-cable connector, CN1. The card comes with an adapter cable which lets you use a traditional DB-25 connector. The cable has a 26-pin connector on one end and a DB-25 connector on the other, mounted on a retaining bracket. The bracket installs at the end of an empty slot in your chassis, giving you access to the connector.

The parallel port is designated as LPT1, and can be disabled or changed to LPT2 or LPT3 in the system BIOS setup.

To install the bracket, find an empty slot in your chassis. Unscrew the plate that covers the end of the slot. Screw in the bracket in place of the plate. Next, attach the flat-cable connector to CN1 on the CPU card. Wire 1 of the cable is red or blue, and the other wires are gray. Make sure that wire 1 corresponds to pin 1 of CN1. Pin 1 is on the right side of CN1.

# **2.10 Floppy Drive Connector (CN2)**

You can attach up to two floppy disk drives to the PCA-6752 Series' on-board controller. You can use any combination of 5.25" (360 KB/1.2 MB) and/or 3.5" (720 KB/1.44/2.88 MB) drives.

The card comes with a 34-pin daisy-chain drive connector cable. On one end of the cable is a 34-pin flat-cable connector. On the other end are two sets of floppy disk drive connectors. Each set consists of a 34-pin flat-cable connector (usually used for 3.5" drives) and a printed-circuit-board connector (usually used for 5.25" drives). You can use only one connector in each set. The set on the end (after the twist in the cable) connects to the A: floppy. The set in the middle connects to the B: floppy.

# <span id="page-30-0"></span>**2.11 Enhanced IDE Connector (CN3)**

You can attach two IDE (Integrated Device Electronics) drives to the PCA-6752 Series internal controller. The PCA-6752 Series CPU card has an EIDE connector, CN3.

Wire number 1 on the cable is red or blue, and the other wires are gray. Connect one end to connector CN3 on the CPU card. Make sure that the red (or blue) wire corresponds to pin 1 on the connector (on the right side). See Chapter 1 for help in finding the connector.

Unlike floppy drives, IDE hard drives can connect in either position on the cable. If you install two drives, you will need to set one as the master and one as the slave. You do this by setting the jumpers on the drives. If you use just one drive, you should set it as the master. See the documentation that came with your drive for more information.

Connect the first hard drive to the other end of the cable. Wire 1 on the cable should also connect to pin 1 on the hard drive connector, which is labeled on the drive circuit board. Check the documentation that came with the drive for more information.

Connect the second drive, as described above, on CN3.

# **2.12 LCD Inverter Connector (CN4)**

The LCD inverter is connectoed to CN4 via a 5-pin connector to provide +12 V power to the LCD display. Pin 4 of CN4 provides LCD brightness control and can be ajusted via the VR1 (located on the uppper right corner of CN4)

# <span id="page-31-0"></span>**2.13 Inverter VR Connector (CN5)**

The inverter VR connector allows integrators to apply an external resistive circuit to this connector to obtain a varible Voltage supply.

# **2.14 USB Connector (CN6)**

The PCA-6752 Series board provides two USB (Universal Serial Bus) interfaces, which give complete plug and play and also hot attach/detach for up to 127 external devices. The USB interfaces comply with USB specification rev. 1.0 and are fuse protected.

The USB interfaces are accessed through a 10-pin flat-cable connector, CN6. The adapter cable has a 10-pin connector on one end and a USB connector on the bracket.

The USB interfaces can be disabled in the system BIOS setup.

## **2.15 18/24-bit LCD Display Connector (CN7)**

CN7 is a 40-pin dual-in-line header and is used to connect an LCD display to the PCA-6752 Series. The PCA-6752 Series has bias control which can be used to control the LCD signal voltage. Pin 7 of CN7 is for LCD contrast adjustments, the LCD contrast can be adjusted via the VR (located on the upper right corner of CN5).

The LCD interface is done completely with the softare utiliity provided, please refer to Chapter 4 for details.

# <span id="page-32-0"></span>**2.16 VGA Display Connector (CN8)**

The PCA-6752 Series provide a VGA controller for a high resolution VGA interface. The PCA-6752 Series CN8 is a DB-15 connector for VGA monitor input. Pin assignments for the CRT display are detailed in Appendix C.

# **2.17 IR Connector (CN9)**

This connector supports the optional wireless infrared transmitting and receiving module. This module mounts on the system case. You must configure the setting through BIOS setup.

# **2.18 Audio Out/AC' 97 Connector (CN10)**

AC' 97 is a audio codec specification which creates a strong foundation for modular digital acceleration of audio and communication functions on the SBC. AC '97 permits a more rapid transition to PCI audio by enabling designs which support both PCI and ISA. AC' 97 uses two separate chips, one primarily analog, the other digital.

This "chip-level" partioning provides benefits at many levels. The first benefit is that it helps eliminate interference between analog and digital signals, which reduces on-chip noise, which increases the quality of the audio output through speakers or other devices users prefer. Another important benefit is a realized cost savings by only having to design and tune the analog portion of an entire line of products once. The analog component is also less expensive to manufacturer, which is one of the common benefits with single chip designs.

<span id="page-33-0"></span>The PCA-6752 Series is equipped with a high performance 32 bit PCI-bus Fast Ethernet interface which is fully compliant with IEEE 802.3u 100/10Base-T specifications. It is supported by all major network operating systems.

The medium type can be configured via the Rset8139.EXE program included on the utility disk. (See Chapter 5 for detailed information.)

#### **Network boot**

The network boot feature is built into the BIOS. It can be enabled or disabled in the chipset setup of the CMOS configu-

# **2.20 ATX Feature Connector (CN12)**

If the PCA-6752 Series are used as a stand alone card both the 4-pin main power connector (CN14) and the ATX power connector (CN12) must be connected to the power supply. If the PCA-6752 Series is used with a passive backplane, the main power connector (CN14) should not be connected as the card will be powered from the backplane.

Use the ATX adapter cable (provided) to connect the PCA-6752 Series with the ATX power supply. The ATX adapter cable has two different connectors at either end. The ATX 20-pin (female

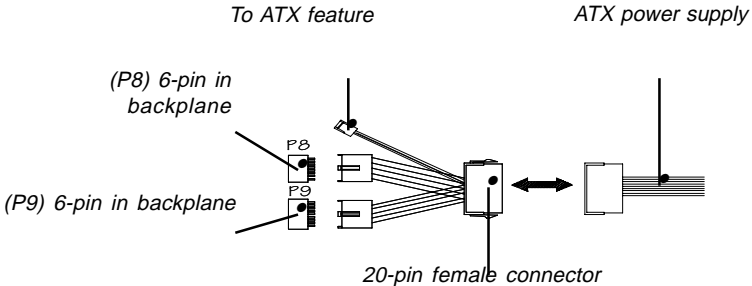

**Figure 2-4: ATX Adaptor cable**

# <span id="page-34-0"></span>**2.21 Serial Ports COM1/RS- 232 (CN15) COM2/RS-232/422/485 (CN13)**

The PCA-6752 Series offer two serial ports: COM1 in RS-232 and COM2 (CN13: RS-232/422/485). These ports let you connect to serial devices (a mouse, printers, etc.) or a communication network.

You can select the address for each port (for example, 3F8H [COM1], 2F8H [COM2]) or disable each port. Use the BIOS Advanced Setup program, which is covered in Chapter 4.

The card mounting bracket holds the serial port connector for the one port. The parallel port and serial port adapter kit (supplied with the card) holds the connector for the other port. This lets you connect and disconnect cables after you install the card. The DB-9 connector on the bottom of the bracket is the first RS-232 port, COM1. The DB-9 connector on the adapter kit is the second serial port, COM2.

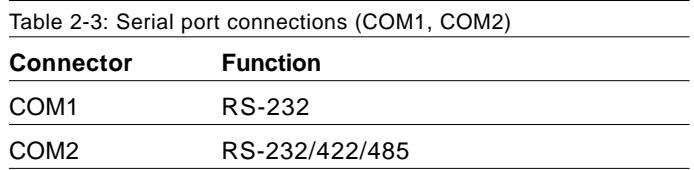

#### **2.21.1 RS-232 connection (COM1-CN15)**

Different devices implement the RS-232 standard in different ways. If you are having problems with a serial device, be sure to check the pin assignments for the connector.

# <span id="page-35-0"></span>**2.22 AT Power Connector (CN14)**

If you prefer not to acquire power through PCA-6752 Series backplane via the gold H-connectors, CN14 also provides power input connectors for  $+5$  V and  $+12$  V. Pin 8 of the PS/2 power supply can be used, too.

## **2.23 Keyboard & PS/2 Mouse Connector (CN16)**

The PCA-6752 Series board provides a keyboard connector. A 6-pin mini-DIN connector (CN16) on the card mounting bracket supports single-board computer applications. The card comes with an adapter to convert from the 6-pin mini-DIN connector to a standard DIN connector and to a PS/2 mouse connector.

## **2.24 ISA Goldfinger (CN18)**

The 16-bit ISA goldfingers are used for connecting the PCA-6752 Series to an ISA passive backplane.

## **2.25 CompactFlash Disk(CN19)(optional)**

The PCA-6752 Series are equipped with a CompactFlash disk socket on the solder side that supports the IDE interface for CompactFlash cards. The on-board CompactFlash socket is designed to prevent incorrect installation. Be sure that the system power is off when installing and removing Compact-Flash cards.

The CompactFlash card is defaulted as the E drive on your PC system.
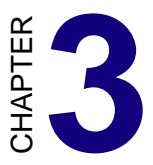

# **Award BIOS Setup**

This chapter describes how to set the EXEMENT<br>C<br>CHAPTER CONSINGLE<br>This chapter describes how to s<br>card's BIOS configuration data.

# **3.1 AWARD BIOS Setup**

There are three situations in which you will need to change the CMOS settings:

- 1. You are starting your system for the first time
- 2. You have changed the hardware attached to your system
- 3. The CMOS memory has lost power and the configuration information has been erased.

The PCA-6752 Series memory has an integral lithium battery backup. The battery backup should last ten years in normal service, but when it finally runs down, you will need to replace the complete unit.

| ROM PCI/ISA BIOS (2A5LHAK9)<br>CMOS SETUP UTILITY<br>AWARD SOFTWARE, INC. |                                                         |  |  |
|---------------------------------------------------------------------------|---------------------------------------------------------|--|--|
| STANDARD CMOS SETUP                                                       | <b>ENVIRONMENT MONITOR</b>                              |  |  |
| <b>BTOS FFATURES SETUP</b>                                                | INTEGRATED PERIPHERALS                                  |  |  |
| <b>CHIPSET FEATURES SETUP</b>                                             | <b>PASSWORD SETTING</b>                                 |  |  |
| POWER MANAGEMENT SETUP                                                    | TDE HDD AUTO DETECTION                                  |  |  |
| PNP/PCT CONFIGURATION                                                     | SAVE & EXTT SETUP                                       |  |  |
| <b>LOAD BIOS DEFAULTS</b>                                                 | EXIT WITHOUT SAVING                                     |  |  |
| LOAD SETUP DEFAULTS                                                       |                                                         |  |  |
| Esc : 0uit<br>F10 : Save & Exit Setup                                     | $+$ + $\cdot$ : Select Item<br>(Shift)F2 : Change Color |  |  |
|                                                                           |                                                         |  |  |
|                                                                           |                                                         |  |  |

**Figure 3-1: Setup program initial screen**

Award's BIOS ROM has a built-in Setup program that allows users to modify the basic system configuration. This type of information is stored in battery-backed RAM so that it retains the Setup information when the power is turned off.

## **3.1.1 Entering setup**

Turning on the computer and pressing <DEL> immediately will allow you to enter Setup.

## **3.1.2 Standard CMOS setup**

Choose the "STANDARD CMOS SETUP" option from the INITIAL SETUP SCREEN Menu, and the screen below is displayed. This standard Setup Menu allows users to configure system components such as date, time, hard disk drive, floppy drive, display, and memory.

| ROM PCI/ISA BIOS (2A5LHAK9)<br>STANDARD CMOS SETUP<br>AWARD SOFTWARE, INC.                                                                                                    |                                                  |             |                          |                                          |     |                    |                                  |
|----------------------------------------------------------------------------------------------------|--------------------------------------------------|-------------|--------------------------|------------------------------------------|-----|--------------------|----------------------------------|
| Date (mm:dd:yy) : Thu, Dec 30 1999<br>Time (hh:mm:ss) : 10 : 57 : 53                                                                                                    |                                                  |             |                          |                                          |     |                    |                                  |
| HARD DISKS<br><b>Example 19 TYPE</b>                                                                                                    |                                                  |             |                          | SIZE CYLS HEAD PRECOMP LANDZ SECTOR MODE |     |                    |                                  |
| Primary Master : 0<br>Primary Slave : 0<br><u>Second</u> ary Master : 0<br>Secondary Master :<br>Drive A : None<br>Drive B : None<br>Video: EGA/VGA<br>$Half 0n : \overline{All} Errors$ | 0<br>$\pmb{\theta}$<br>$\mathfrak{g}$            | 0<br>0<br>Й | 0<br>$\pmb{\theta}$<br>Й | 0<br>0<br>Й                              | 000 |                    | 0 NORMAL<br>0 NORMAL<br>0 NORMAL |
| $ESC : 0$ uit<br>F1.<br>$\therefore$ Help                                                                                                    | ↑↓ → ← : Select Item<br>(Shift)F2 : Change Color |             |                          |                                          |     | PU/PD/+/- : Modify |                                  |

**Figure 3-2: CMOS setup screen**

## **3.1.3 BIOS features setup**

The "BIOS FEATURES SETUP" screen appears when choosing the BIOS FEATURES SETUP item from the CMOS SETUP UTILITY Menu. It allows the user to configure the PCA-6752 according to his particular requirements.

Below are some major items that are provided in the BIOS FEA-TURES SETUP screen:

| ROM PCI/ISA BIOS (2A5LHAK9)<br><b>BIOS FEATURES SETUP</b><br>AWARD SOFTWARE, INC.                                                                                                    |                                                                                                    |                                                                                                    |
|----------------------------------------------------------------------------------------------------|----------------------------------------------------------------------------------------------------|----------------------------------------------------------------------------------------------------|
| Virus Warning<br>CPU Internal Cache<br>External Cache<br>Ouick Power On Self Test<br><b>Boot From LAN First</b><br>Boot Sequence <b>Sequence</b><br>Boot Up NumLock Status : On<br>Gate A20 Option : Fast<br><u>Memory</u> Parity/ECC Check<br>Typematic Rate Setting T<br>Typematic Rate (Chars/Sec)  <br>Tupematic Delau (Msec) | : Disabled<br>: Enabled<br>: Enabled<br>: Enabled -<br>$\blacksquare$ : Disabled<br>C, A, SCST<br>: Disabled<br>: Disabled<br>6.<br>: 250 | <b>BIOS Shadow</b><br>Video<br>$:$ Enabled<br>C8000-CBFFF Shadow<br>: Disabled<br>CC000-CFFFF Shadow<br>: Disabled<br>D0000-D3FFF Shadow<br>: Disabled<br>D4000-D7FFF Shadow<br>: Disabled<br>D8000-DBFFF Shadow : Disabled<br>DC000-DFFFF Shadow : Disabled<br>Curix 6x86/MII CPUID: Enabled |
| Security Option : Setup<br>PCI/VGA Palette Snoop : Disabled<br>OS Select For DRAM > 64MB<br>Report No FDD For WIN 95                                                                                                    | $:$ Non-0S2 $-$<br>: Yes                                                                                                    | ESC.<br>$:$ Ouit<br>-T↓→← : Select Item<br>F1.<br>PU/PD/+/- : Modify<br>$\pm$ Help $\pm$<br>F5 : Old Values (Shift)F2 : Color<br>F <sub>6</sub><br>: Load BIOS Defaults<br>F7<br>Load Setup Defaults                                                                                          |

**Figure 3-3: BIOS features setup screen**

#### **Virus Warning**

During and after the system boots up, any attempt to write to the boot sector or partition table of the hard disk drive will halt the system. In this case, a warning message will be displayed. You can run the antivirus program to locate the problem.

If Virus Warning is Disabled, no warning message will appear if anything attempts to access the boot sector or hard disk partition.

#### **CPU Internal Cache/External Cache**

Depending on the CPU/chipset design, these options can speed up memory access when enabled.

#### **Quick Power On Self Test**

This option speeds up the Power-On Self Test (POST) conducted as soon as the computer is turned on. When enabled, BIOS shortens or skips some of the items during the test. When disabled, normal POST procedures assumes.

#### **Boot Sequence**

This function determines the sequence in which the computer will search the drives for the disk operating system (i.e. DOS). The default value is "C, A".

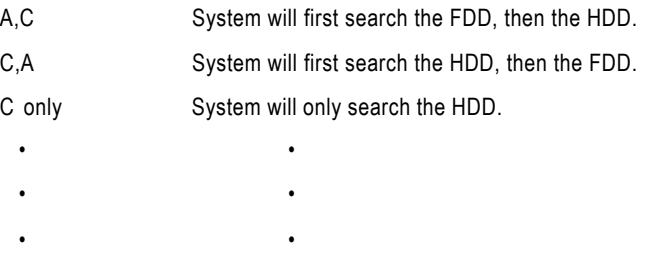

#### **Boot Up Floppy Seek**

During POST, BIOS will determine if the floppy disk drive installed is 40 or 80 tracks. 360 KB type is 40 tracks while 720 KB, 1.2 MB, and 1.44 MB are all 80 tracks.

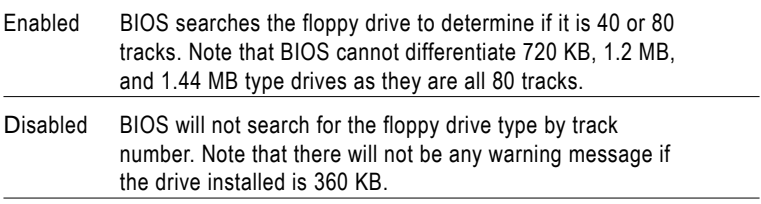

#### **Boot Up NumLock Status**

The default is "On".

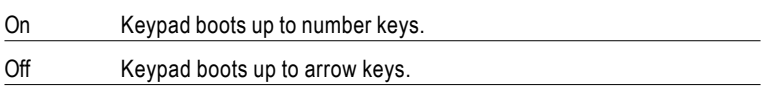

#### **Gate A20 option**

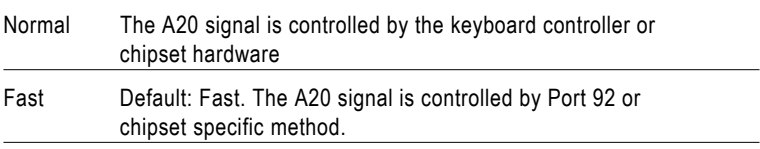

#### **Typematic Rate Setting**

The typematic rate determines the characters per second accepted by the computer. Typematic Rate setting enables or disables the typematic rate.

#### **Typematic Rate (Char/Sec)**

BIOS accepts the following input values (character/second) for Typematic Rate: 6, 8, 10, 12, 15, 20, 24, 30.

#### **Typematic Delay (msec)**

When holding down a key, the Typematic Delay is the time interval between the appearance of the first and second characters. The input values (msec) for this category are: 250, 500, 750, 1000.

#### **Security Option**

This setting determines whether the system will boot if the password is denied, while limiting access to Setup.

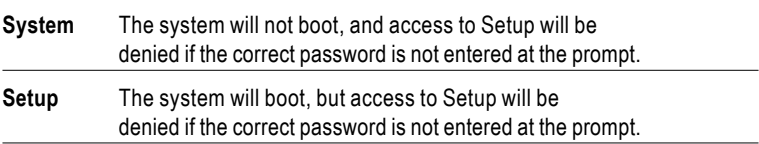

Note: To disable security, select PASSWORD SETTING in the main menu. At this point, you will be asked to enter a password. Simply hit the <ENTER> key to disable security. When security is disabled, the system will boot, and you can enter Setup freely.

#### **OS Select for DRAM>64 MB**

This setting is under OS/2 system.

#### **Video BIOS Shadow**

This determines whether video BIOS will be copied to RAM, which is optional according to the chipset design. When enabled, Video Shadow increases the video speed.

#### **C8000 - CFFFF Shadow/DC000-DFFFF Shadow**

These determine whether optional ROM will be copied to RAM in blocks of 16 KB.

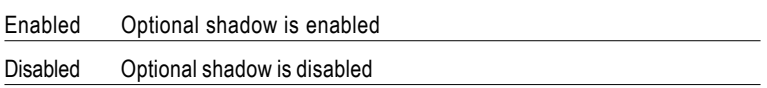

## **3.1.4 CHIPSET features setup**

By choosing the "CHIPSET FEATURES SETUP" option from the INITIAL SETUP SCREEN Menu, the screen below is displayed. This sample screen contains the manufacturer's default values for the PCA-6752.

| ROM PCI/ISA BIOS (2A <u>5LHAK9)</u><br><b>CHIPSET FEATURES SETUP</b><br>AWARD SOFTWARE, INC.                                                                                                    |                                                                                                    |  |
|----------------------------------------------------------------------------------------------------|----------------------------------------------------------------------------------------------------|--|
| Bank 0/1 DRAM Timing : SDRAM 10ns                                                                                                    | Auto Detect DIMM/PCI Clk : Enabled<br>Spread Spectrum : Disabled                                                                                                    |  |
| SDRAM Cycle Length : 3<br>DRAM Read Pipeline : Disabled<br>Sustained 3T Write : Enabled<br>Cache R/CPU W Pipeline: Enabled<br>Cache Timing : Fast<br>Video BIOS Cacheable : Enabled<br>System BIOS Cacheable : Enabled<br>Memory Hole (1995) : Disabled<br>Frame Buffer Size : 8M<br>AGP Aperture Size : 64M<br>PS/2 mouse function : Enabled<br>OnChip USB : Enabled<br>USB Keyboard Support : Disabled<br>OnChip Sound : Disabled |                                                                                                    |  |
|                                                                                                    | ESC : Quit<br>↑↓→← : Select Item<br>$F1$ : Help<br>$PU/PD/+/-'$ : Modify<br>F <sub>5</sub><br>: Old Values (Shift)F2 : Color<br>F <sub>6</sub><br>: Load BIOS Defaults<br>F7<br>: Load Setup Defaults |  |

**Figure 3-4: CHIPSET features setup screen**

#### **3.1.5 Power management setup**

The power management setup controls the CPU cards' "green" features. The following screen shows the manufacturer's default.

| ROM PCI/ISA BIOS (2A5LHAK9)<br>POWER MANAGEMENT SETUP<br>AWARD SOFTWARE, INC.                                                                                                    |                                                                                                    |  |
|----------------------------------------------------------------------------------------------------|----------------------------------------------------------------------------------------------------|--|
| <b>ACPI</b> function<br>$\pm$ Enabled<br>Power Management<br>: User Define<br>: Yes<br>PM Control by APM<br>: V/H SYNC+Blank<br>Video Off Method -<br>Video Off After<br>: Suspend<br><b>MODEM Use IRO</b><br>3.<br>Doze Mode<br>: Disable<br>Suspend Mode<br>: Disable<br>HDD Power Down<br>: Disable<br>Soft-Off by PWRBTN : Instant-Off<br>PWRON After PW-Fail: Former-Sts<br>** PM Events **<br>VGA<br>$: 0 \mathsf{FF}$<br>LPT & COM<br>: LPT/COM | Primary INTR : ON<br>(COM2)<br>IR03<br>: Primary<br>(COM1)<br><b>IR04</b><br>: Primarv<br>(LPT2)<br><b>IR05</b><br>: Primary<br><b>IR06</b><br>(FDD)<br>: Primarv<br>$(LPT1)$ : Primary<br><b>IR07</b><br><b>IR08</b><br>(Alarm): Disabled<br>IR09<br>(Rsv)<br>: Secondarv<br><b>IR010</b><br>(Rsv)<br>$:$ Secondary<br>IR011<br>(Rsv)<br>: Secondarv<br>IR012<br>$(PS/2)$ : Primary<br>IR013 (CoPro): Primary<br>IR014 (HDD) : Primary<br>$IR015$ (Rsv)<br>: Disabled |  |
| & FDD<br><b>HDD</b><br>0 <sub>N</sub><br>$:$ OFF<br><b>PCI Master</b><br>: Disabled<br><b>RTC Alarm Resume</b><br>Wake Up On LAN/Ring: Disabled                                                                                                    | ESC.<br>Ouit<br>1↓ <b>++</b> : Select Item<br>F1<br>$PU/PD/+/ -$ : Modify<br>Help<br>÷<br>F <sub>5</sub><br>Old Values (Shift)F2 : Color<br><b>STEP</b><br>F <sub>6</sub><br>: Load BIOS Defaults<br>F7<br>: Load Setup Defaults                                                                                                    |  |

**Figure 3-5: Power management setup screen**

#### **Power Management**

This option allows you to determine if the values in power management are disabled, user-defined, or predefined.

#### **HDD Power Management**

You can choose to turn the HDD off after a one of the time interval listed, or when the system is in Suspend mode. If in a power saving mode, any access to the HDD will wake it up.

Note: HDD will not power down if the Power Management option is disabled.

#### **IRQ Activity**

IRQ can be set independently. Activity on any enabled IRQ will wake up the system.

## **3.1.6 PnP PCI configuration setup**

| ROM PCI/ISA BIOS (2A5LHAK9)<br>PNP/PCI CONFIGURATION<br>AWARD SOFTWARE, INC.                                              |                                                                                                    |  |
|----------------------------------------------------------------------------------------------------|----------------------------------------------------------------------------------------------------|--|
| PNP OS Installed<br>and a state of the <b>No</b><br>Resources Controlled By : Auto<br>Reset Configuration Data : Disabled | CPU to PCI Write Buffer: Enabled<br>PCI Dynamic Bursting : Enabled<br>PCI Master 0 WS Write : Enabled<br>PCI Delay Transaction : Enabled<br>PCI#2 Access #1 Retry : Enabled<br>AGP Master 1 WS Write : Enabled<br>AGP Master 1 WS Read : Disabled<br>Assign IRQ For USB : Enabled<br>Assign IRO For VGA : Enabled |  |
|                                                                                                    | $\textsf{ESC}$ : Quit<br>↑↓→← : Select Item<br>$F1$ : Help<br>$PU/PD/+/$ : Modify<br>$F5$ : Old Values (Shift) $F2$ : Color<br>F6 : Load BIOS Defaults<br>F7.<br>: Load Setup Defaults                                                                                                    |  |

**Figure 3-6: PCI configuration screen**

#### **3.1.7 Load BIOS defaults**

"LOAD BIOS DEFAULTS" indicates the most appropriate values for the system parameters for minimum performance. These default values are loaded automatically if the stored record created by the Setup program becomes corrupted (and therefore unusable).

#### **3.1.8 Load setup defaults**

"LOAD SETUP DEFAULTS" loads the values required by the system for maximum performance.

## **3.1.9 Integrated Peripherals**

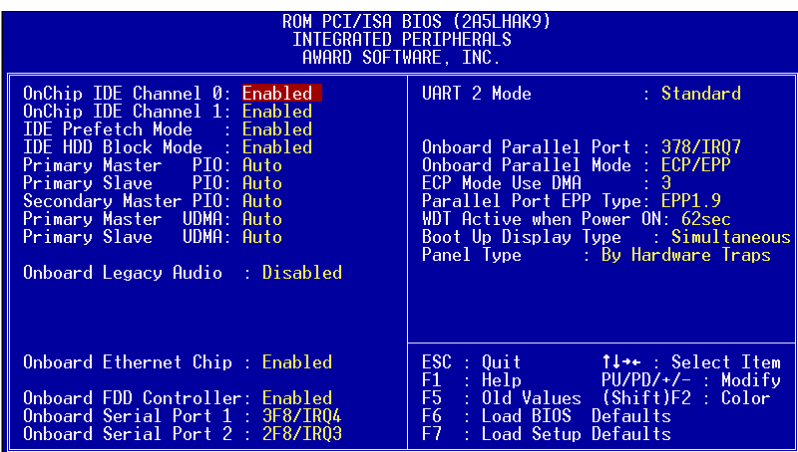

#### **Figure 3-7: Integrated peripherals**

Note: If you enable the IDE HDD block mode, the enhanced IDE driver will be enabled.

#### **3.1.10 Password setting**

To change, confirm, or disable the password, choose the "PASS-WORD SETTING" option form the Setup main menu and press [Enter]. The password can be at most 8 characters long.

Remember, to enable this feature. You must first select the Security Option in the BIOS FEATURES SETUP to be either "Setup" or "System." Pressing [Enter] again without typing any characters can disable the password setting function.

## **3.1.11 IDE HDD auto detection**

"IDE HDD AUTO DETECTION" automatically self-detect for the correct hard disk type.

## **3.1.12 Save & exit setup**

If you select this and press the [Enter] key, the values entered in the setup utilities will be recorded in the CMOS memory of the chipset. The microprocessor will check this every time you turn your system on and compare this to what it finds as it checks the system. This record is required for the system to operate.

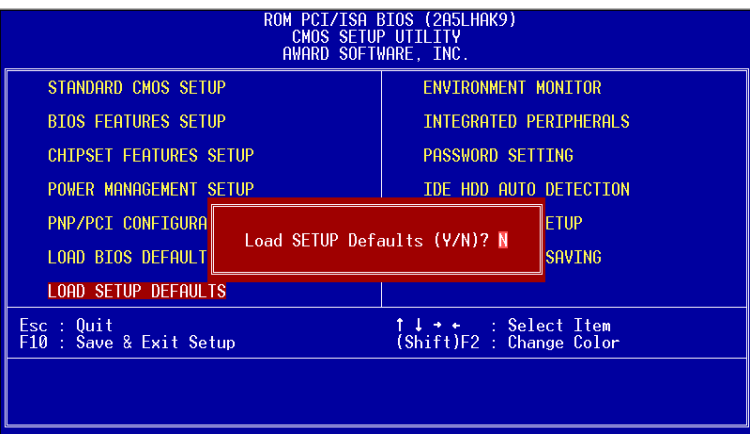

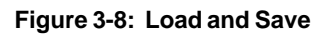

## **3.1.13 Exit without saving**

Selecting this option and pressing the [Enter] key lets you exit the Setup program without recording any new values or changing old ones.

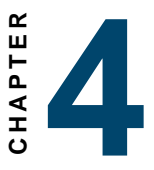

# **AGP SVGA Setup (for PCA-6752F only)**

- Introduction
- Installation of SVGA driver for
	- Windows 9x
	- Windows NT

## **4.1 Introduction**

The PCA-6752F has an on-board AGP flat panel/VGA interface. The specifications and features are described as follows:

## **4.1.1 Chipset**

The PCA-6752F uses a Trident Cyber i7 chipset for its AGP/SVGA controller. It is AGP 1.0 compliant with 2x AGP speed. It supports many popular LCD and gas plasma flat panel displays and conventional analog CRT monitors. The Cyber i7 VGA BIOS supports monochrome LCD, color TFT and DSTN LCD flat panel displays. In addition, it also supports interlaced and non-interlaced analog monitors (color and monochrome VGA) in high-resolution modes while maintaining complete IBM VGA compatibility. Digital monitors (i.e. MGA, CGA, and EGA) are NOT supported. Multiple frequency (multisync) monitors are handled as if they were analog monitors.

## **4.1.2 Display memory**

With UMA 2 - 8 MB shared with system memory on chip, the VGA controller can drive CRT displays with resolutions up to 1024 x 768 @ 18 bpp or color panel displays with resolutions up to 1024 x 768 at 24 bpp. (With an option of 8 MB display memory on chip). This yields true-color resolution of 1280 x 1024.

## **4.1.3 Display types**

CRT and panel displays can be used simultaneously. The PCA-6752F can be set in one of three configurations: on a CRT, on a flat panel display, or on both simultaneously. The system is initially set to simultaneous display mode. The BIOS setup can be used to configure the display. In BIOS, select "Integrated Peripherals", then "Boot-up display type." You can then choose one of the following modes: "CRT only", "Panel only", or "Simultaneous."

## **4.1.4 Dual/Simultaneous display**

The PCA-6752F uses a Trident Cyber i7 VGA/LCD controller that is capable of providing multiple views and simultaneous display with mixed video and graphics on a flat panel and CRT. The setup for choosing the display you want to use will be shown later in this chapter. In the next section of this chapter, instructions and illustrations are given to help with the PCI SVGA setup for the PCA-6752F for Windows 95/98 and Win NT..

- Important: The following windows illustrations are examples only. You must follow the provided instructions and also pay attention to the instructions which then appear on your screen.
- Note: <Enter> means pressing the "Enter" key on the keyboard.

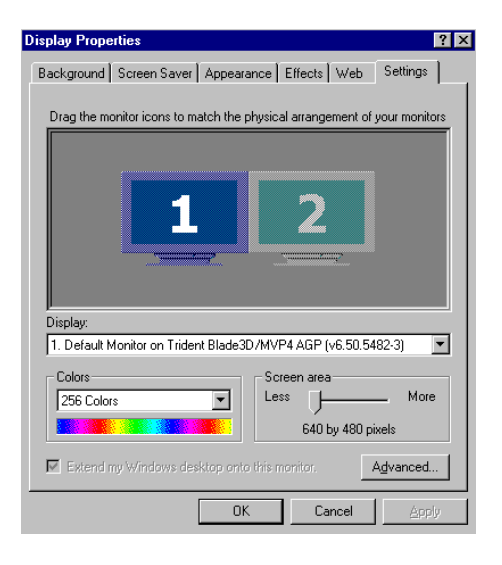

Figure 4-1: Selecting display settings

### **4.2.1 Installation for Windows 95/98**

- 1.a. Select "Start", "Settings", "Control Panel"
	- b. Double click "Display"
- 2.a. Click "Settings"
	- b. Click "Advanced"

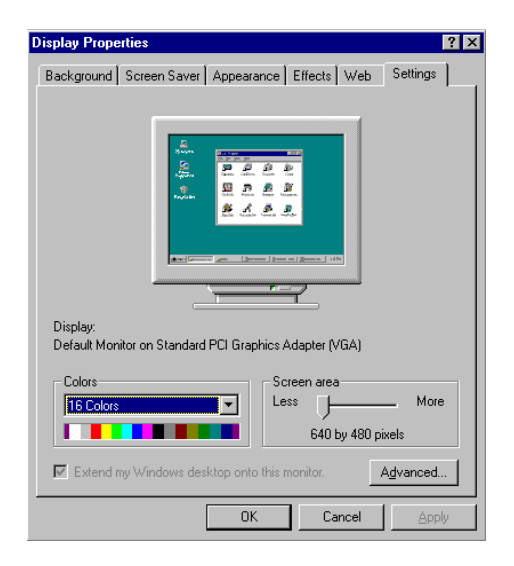

- 3.a. Choose the "Adaptor" tab
- b. Click "Change"

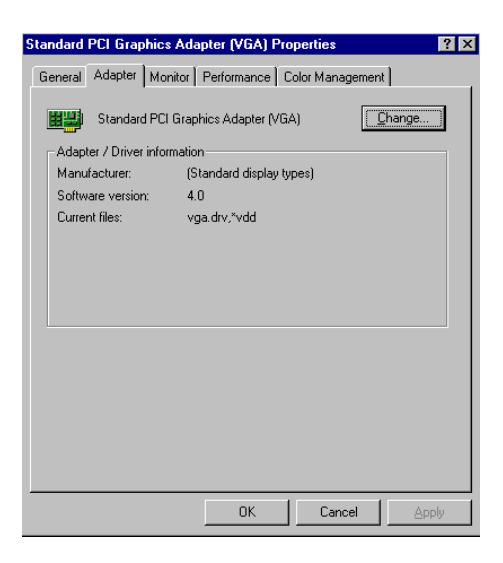

4.a. Click "Have Disk" to install the Driver.

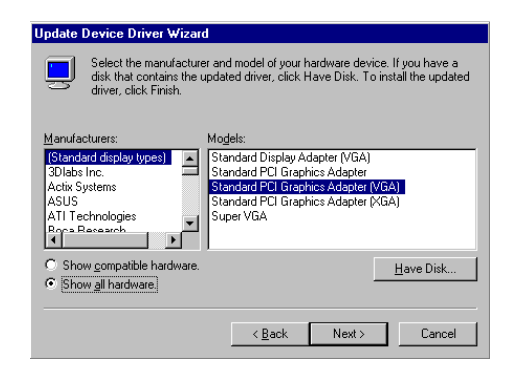

- 5.a. Insert the utility CD ROM.
	- b. Fill in the correct path.
	- c. Click "OK"

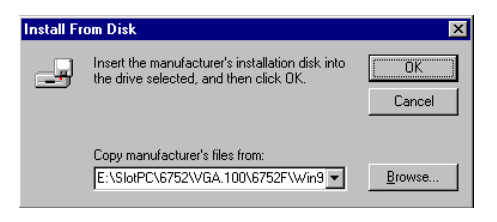

- 6.a. Select the "Trident Blade 3D/MVP4 AGP {v6.50.5482-3}"
	- b. Click "OK"

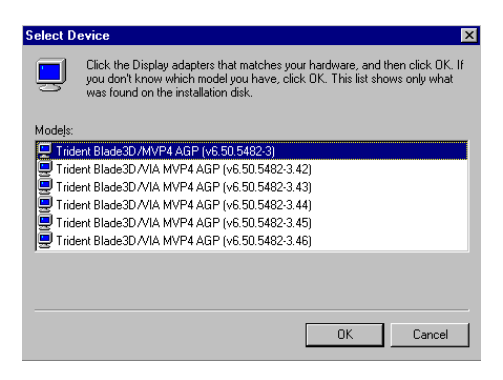

7.a. Trident Blade 3D/MVP4 AGP appears in the adaptor label. b. Click "Apply"

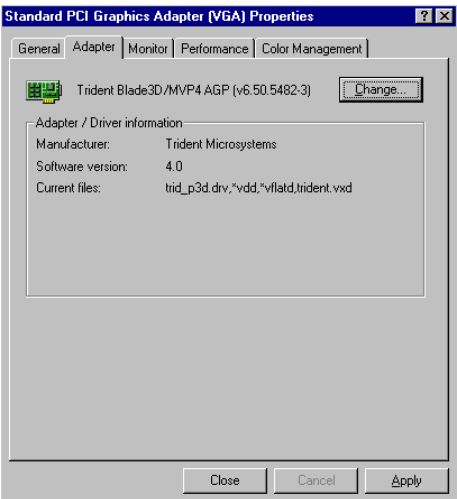

8. Click "Yes" to reboot.

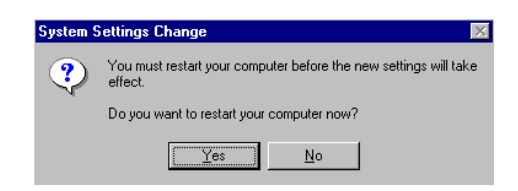

- 9.a. Repeat Step 1
	- b. Adjust resolution and color
	- c. Click "Advanced"

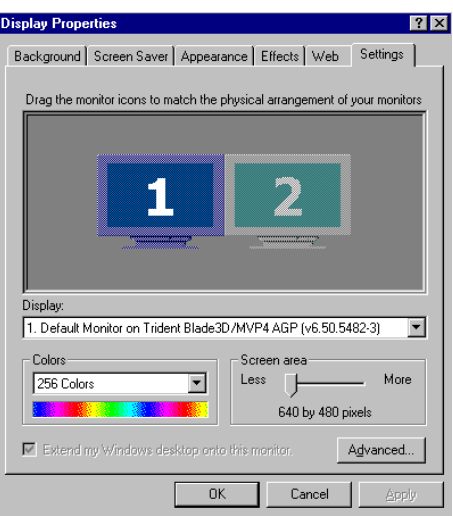

10. Click "Display Device" to set CRT and Flat Panel.

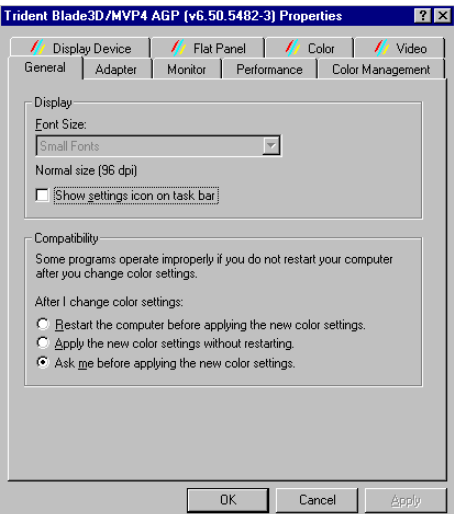

11.a. Choose the Display device you have.

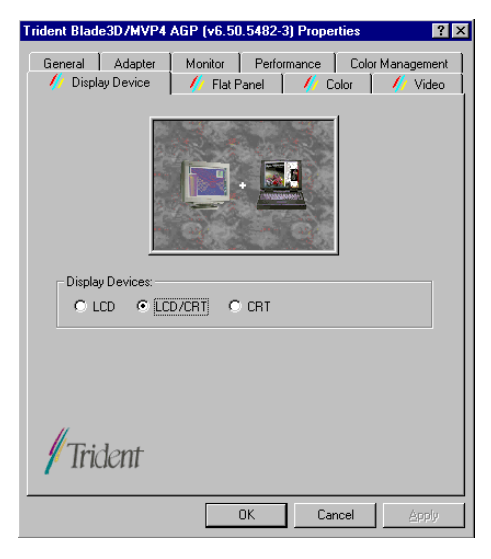

b. Click "OK"

- 12.a. Click "Monitor"
	- b. Click "Change" to set your monitor.

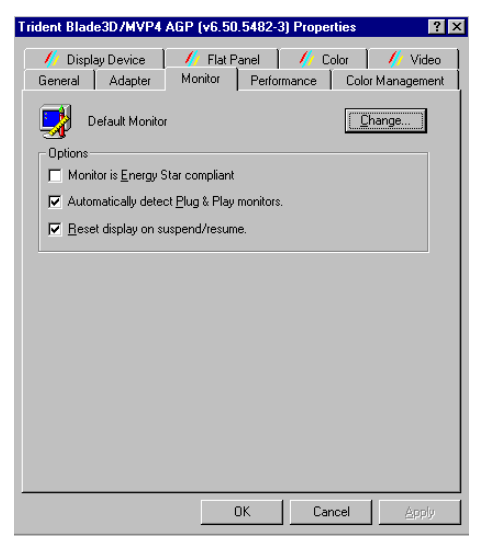

- 13.a. Select "Standard", "Super VGA 800 x 600", or "XGA"
	- b. Click "OK"

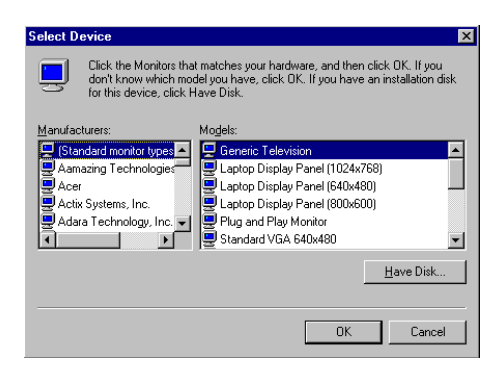

### **4.2.2 Installation for Windows NT**

- 1.a. Select "Start", "Settings", "Control Panel"
	- b. Double click "Display"

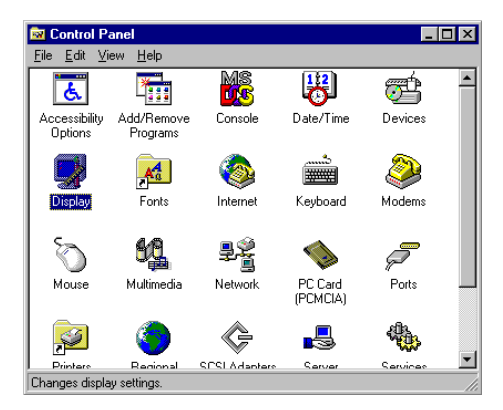

- 2.a. Choose the "Settings" label
	- b. Click the "Display Type"

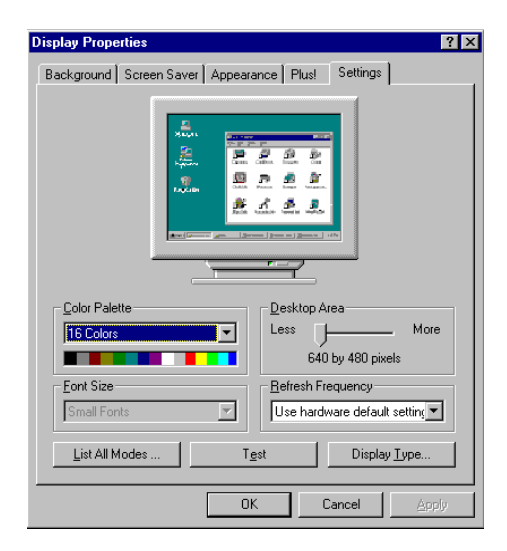

## 3. Click "Change...."

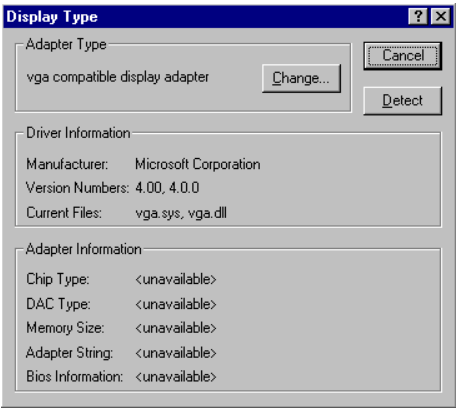

### 4. Click "Have Disk"

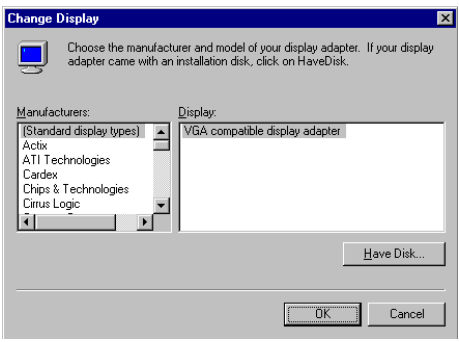

- 5.a. Insert the Utility CD-ROM
	- b. Fill in the correct path
	- c. Click "OK"

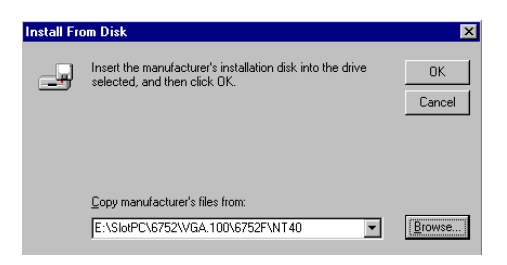

- 6.a. Select the highlighted item
	- b. Click "OK"

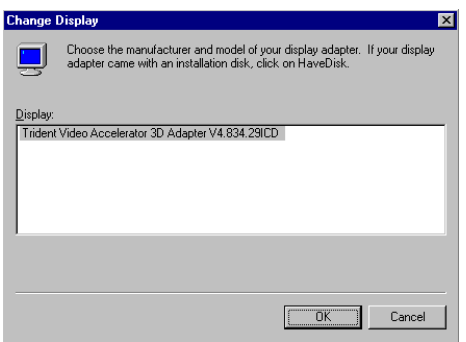

7. Click "Yes" to proceed.

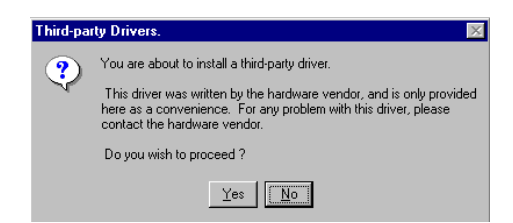

8. Click "OK" to reboot.

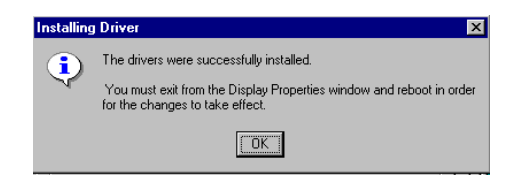

- 9.a. Repeat step 1
	- b. Adjust resolution and color
	- c. Click "Test" to see the result
	- d. Click "OK" to save the settings

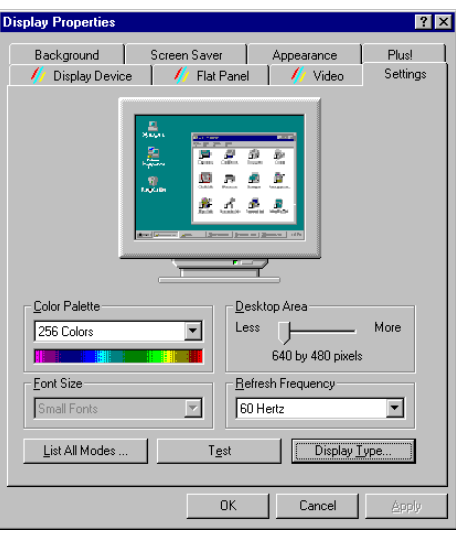

## **4.3 Further information**

For further information about the AGP/SVGA installation in your PCA-6752F, including driver updates, troubleshooting guides and FAQ lists, visit the following web resources:

Trident website: **www.trid.com**

Advantech websites: **www.advantech.com www.advantech.com.tw**

**CHAPTER CHAPTER** 

# **AGP VGA Setup (for PCA-6752N only)**

- Introduction
- Installation of SVGA driver for
	- Windows 9x
	- Windows NT

# **5.1 Introduction**

The PCA-6752N has an on-board AGP VGA interface. The specifications and features are described as follows:

## **5.1.1 Chipset**

The PCA-6752N uses a built-in VIA MVP4 for its AGP VGA controller. It is AGP 1.0 compliant with 2x AGP speed provide support for analog CRT monitors. The VIA MVP4 VGA BIOS supports interlaced and non-interlaced analog monitors (color and monochrome VGA) in high-resolution modes while maintaining complete IBM VGA compatibility. Digital monitors (i.e. MDA, CGA, and EGA) are NOT supported. Multiple frequency (multisync) monitors are handled as if they were analog monitors.

## **5.1.2 Display memory**

With 2 - 8 MB shared with system memory, the VGA controller can drive CRT displays with resolutions up to 1024 x 768 @ 24 bpp. (With an option of 8 MB display memory on chip). This yields truecolor resolution of 1280 x 1024.

## **5.2 Installation**

### **5.2.1 Installation for Windows 95/98**

- 1.a. Select "Start", "Settings", "Control Panel"
- b. Double click "Display"

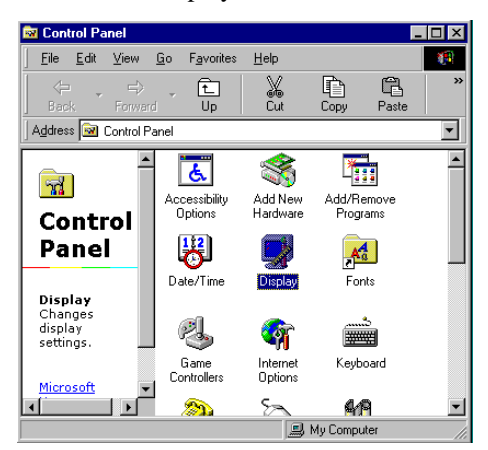

- 2.a. Click "Settings"
	- b. Click "Advanced"

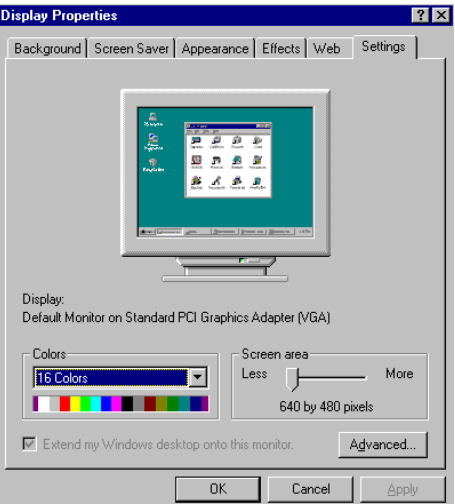

Chapter 4 PCA-6752N AGP VGA Setup

- 3.a. Choose the "Adapter" tab
- b. Click "Change"

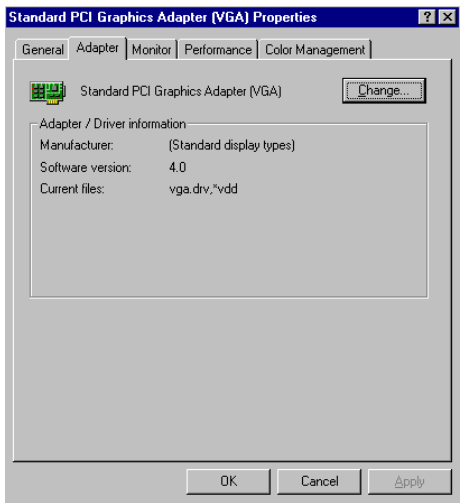

4. Click "Have Disk" to install the Driver.

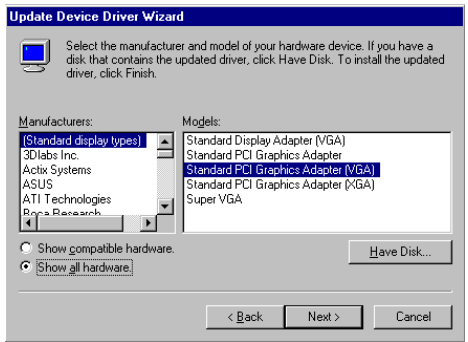

- 5.a. Insert the utility CD ROM.
	- b. Fill in the correct path.
	- c. Click "OK"

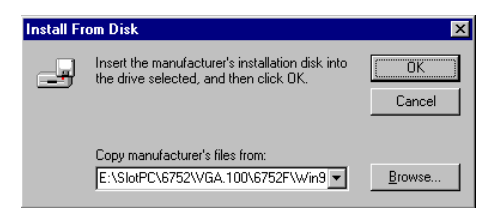

- 6.a. Select the "Trident Blade 3D/MVP4 AGP {v6.50.5495-  $2ICD$ <sup>"</sup>.
	- b. Click "OK"

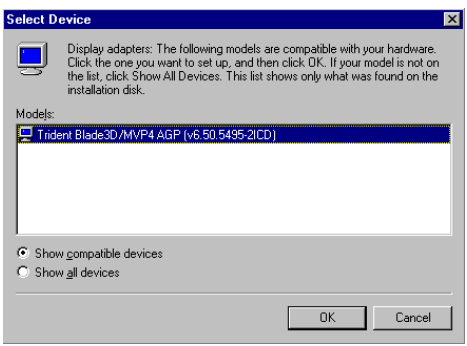

- 7.a. Trident Blade 3D/MVP4 AGP appears in the adapter label.
- b. Click "Apply"

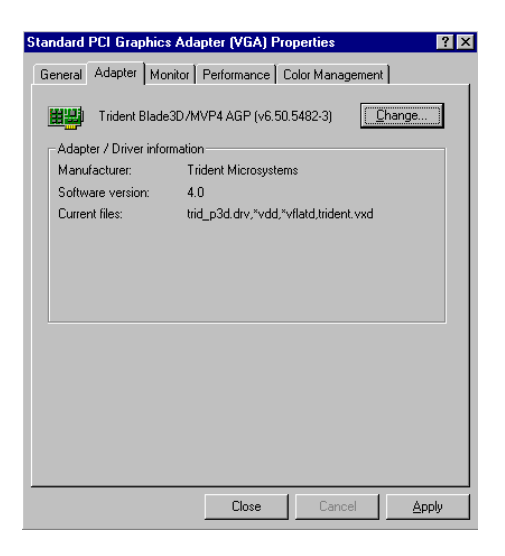

8. Click "Yes" to reboot.

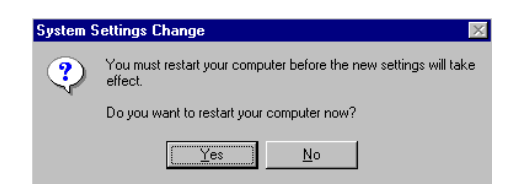

### **5.2.2 Installation 0f VIA 4 In 1 Service Pack**

- 1.a. Select "Start", "Run"
	- b. Insert Utility CD ROM
	- c. Fill in correct path
	- d. Click "OK"

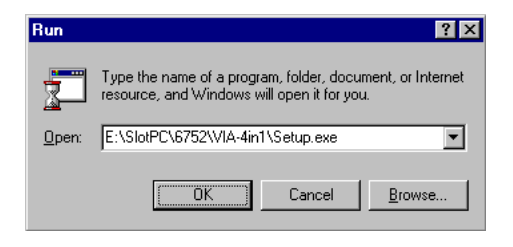

2. Click "Next" to continue the Setup

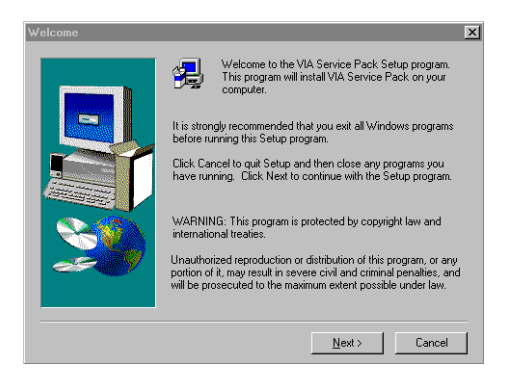

3. Click "Yes" to continue the process.

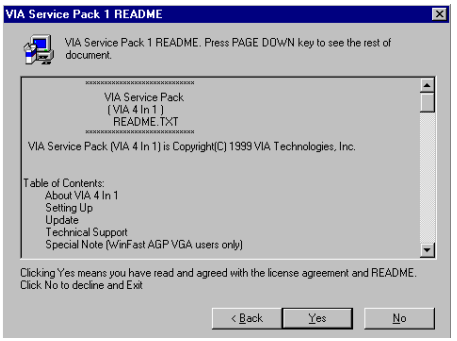

- 4.a. Choose the drivers you need
	- b. Click "Next" to continue

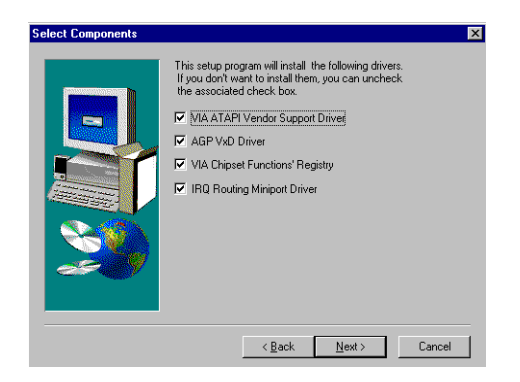
- 5.a. Choose "Install"
	- b. Click "Next"

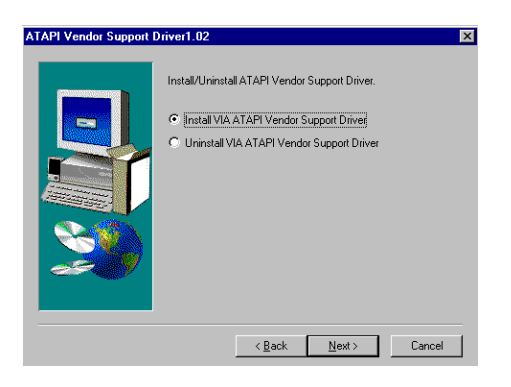

- 6.a. Choose "Yes" to restart
	- b. Click "Finish" to reboot

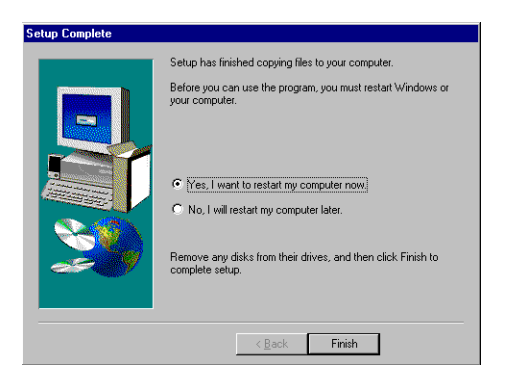

#### **5.2.3 Installation for Windows NT**

- 1.a. Select "Start", "Settings", "Control Panel"
	- b. Double click "Display"

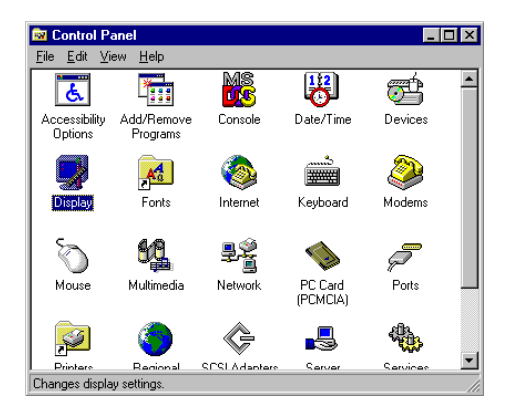

- 2.a. Choose the "Settings" label
	- b. Click the "Display Type"

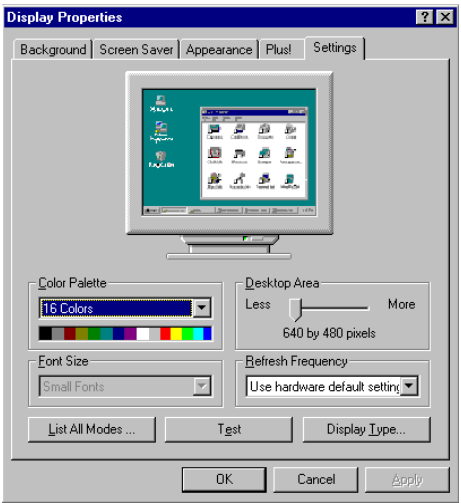

#### 3. Click "Change...."

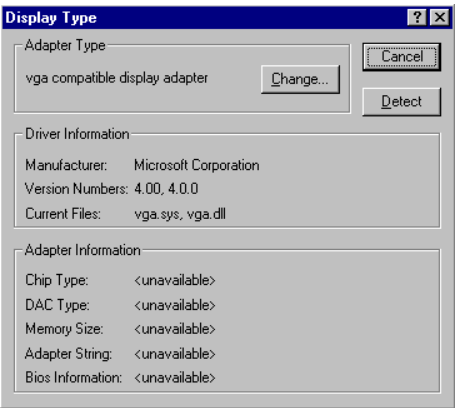

#### 4. Click "Have Disk"

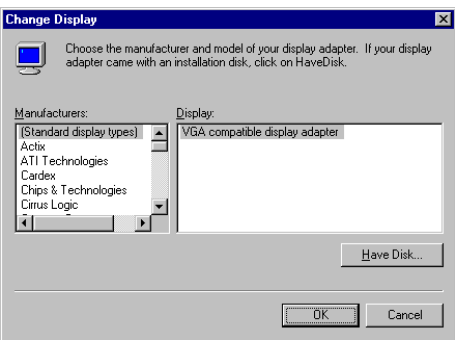

- 5.a. Insert the Utility CD-ROM
	- b. Fill in the correct path
	- c. Click "OK"

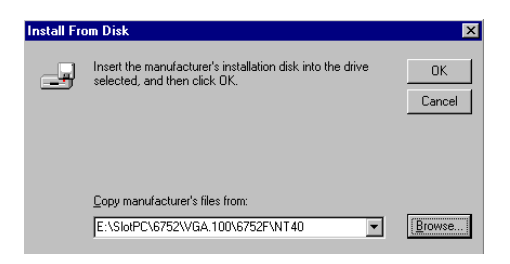

- 6.a. Select the highlighted item
	- b. Click "OK"

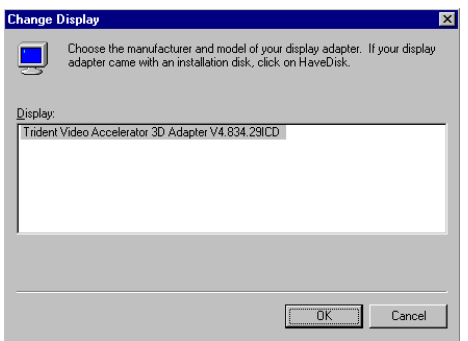

7. Click "Yes" to proceed.

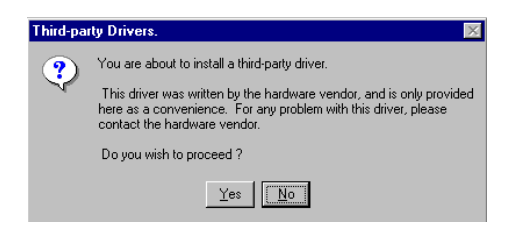

8. Click "OK" to reboot.

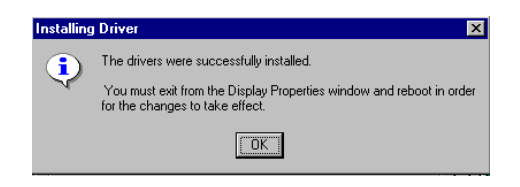

- 9.a. Repeat step 1
	- b. Adjust resolution and color
	- c. Click "Test" to see the result
	- d. Click "OK" to save the settings

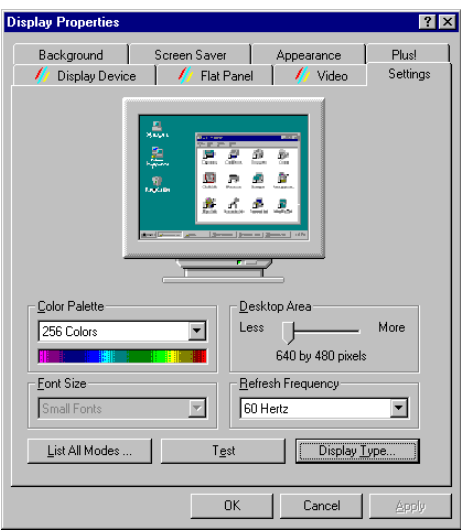

### **5.3 Further information**

For further information about the AGP/VGA installation in your PCA-6752N, including driver updates, troubleshooting guides and FAQ lists, visit the following web resources:

Via website: **www.via.com.tw**

Advantech websites: **www.advantech.com www.advantech.com.tw**

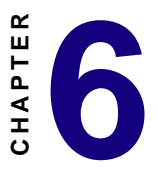

# **PCI Bus Ethernet Interface (for PCA-6752F/N only)**

This chapter provides information on Ethernet configuration.

- Introduction
- Installation of Ethernet driver for Windows 95/98/NT
- Further information

### **6.1 Introduction**

The PCA-6752F/N is equipped with a high performance 32-bit Ethernet chipset which is fully compliant with IEEE 802.3 100 Mbps CSMA/CD standards. It is supported by major network operating systems. It is also both 100Base-T and 10Base-T compatible. The medium type can be configured via the RSET8139.exe program included on the utility disk.

The Ethernet port provides a standard RJ-45 jack on board. The network boot feature can be utilized by incorporating the boot ROM image files for the appropriate network operating system. The boot ROM BIOS files are combined with system BIOS, which can be enabled/disabled in the BIOS setup.

### **6.2 Installation of Ethernet driver**

Before installing the Ethernet driver, note the procedures below. You must know which operating system you are using in your PCA-6752, and then refer to the corresponding installation flow chart. Then just follow the steps described in the flow chart. You will quickly and successfully complete the installation, even if you are not familiar with instructions for MS-DOS or Windows.

Note: The windows illustrations in this chapter are examples only. You must follow the flow chart instructions and pay attention to the instructions which then appear on your screen.

#### **6.2.1 Installation for MS-DOS and Windows 3.1**

If you want to set up your Ethernet connection under the MS-DOS or Windows 3.1 environment, you should first check your server system model. For example, MS-NT, IBM-LAN server, and so on.

Then choose the correct driver to install in your panel PC.

The installation procedures for various servers can be found on CD-ROM, the correct path being: **D:\slotpc\6752\Lan.100\8139B\wfw311**

#### **6.2.2 Installation for Windows 95/98**

- 1.a. Select "Start", "Settings", "Control Panel"
	- b. Double click "Network"

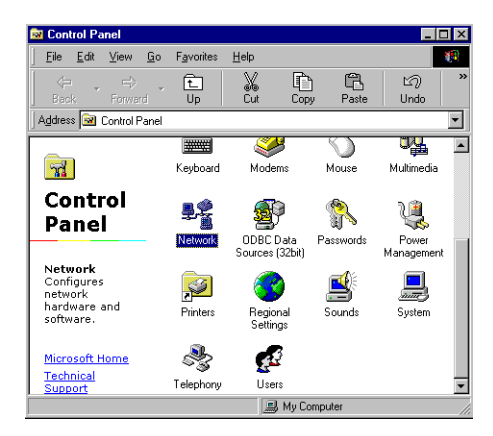

2. Click "Add" and prepare to install network functions

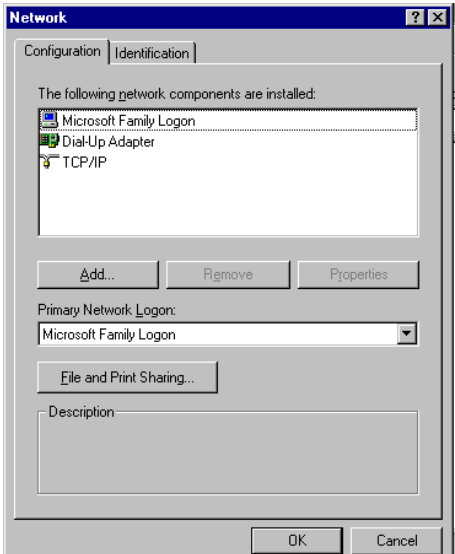

3. Select the "Adapter" item to add the Ethernet card.

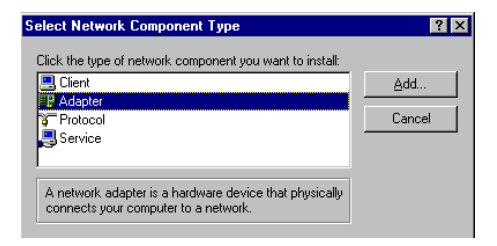

4. Click "Have Disk" to install the driver.

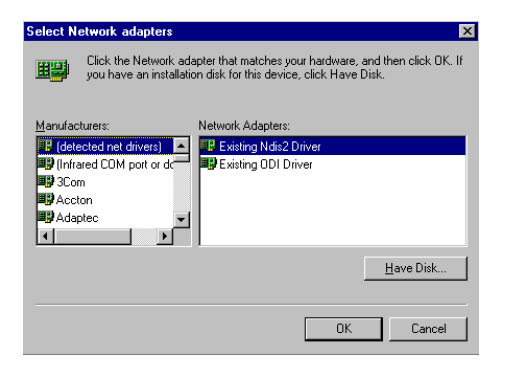

- 5.a. Insert the Utility CD ROM
	- b. Fill in the correct path
	- c. Click "OK"

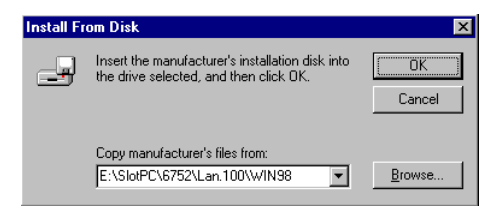

- 6.a. Choose the "Realtek RTL8139(A/B/C/8130) PCI Fast Ethernet".
	- b. Click "OK"

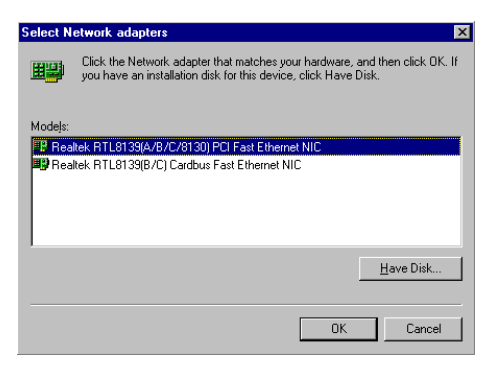

- 7.a. Make sure the configurations of the relative items are set correctly.
	- b. Click "OK" to reboot.

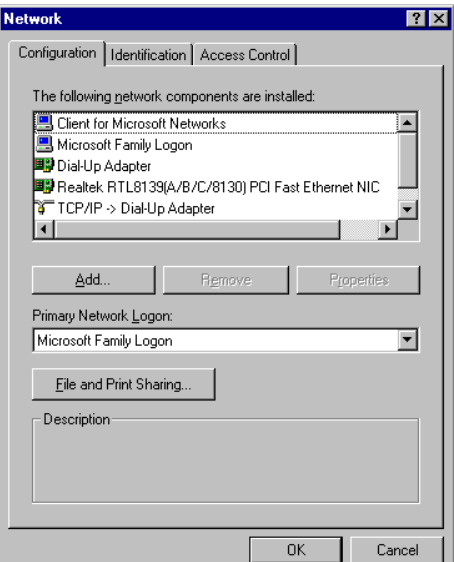

#### **6.2.3 Installation for Windows NT**

- 1.a. Select "Start", "Settings", "Control Panel"
	- b. Double click "Network"

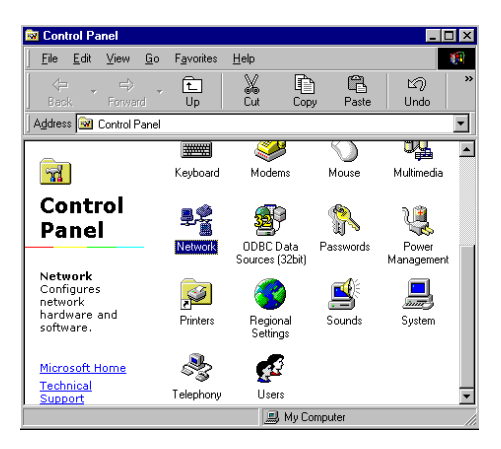

- 2.a. Choose the type of network
	- b. Click "next"

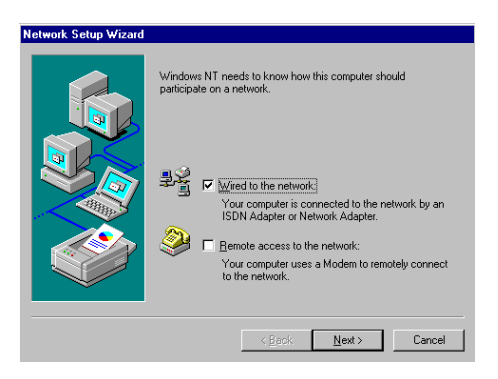

3. Click "Select from list..."

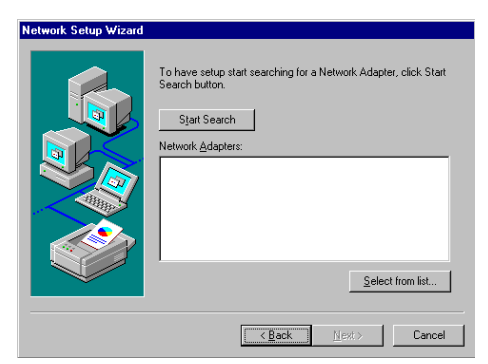

4. Click "Have Disk"

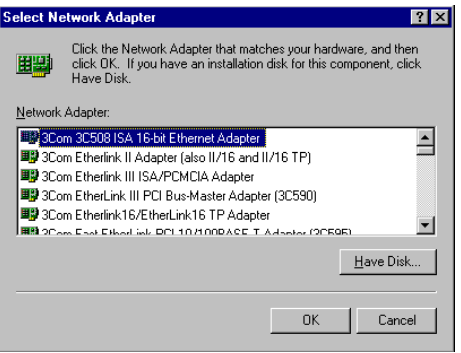

- 5.a. Insert the Utility CD ROM
	- b. Fill in the correct path
	- c. Click "OK"

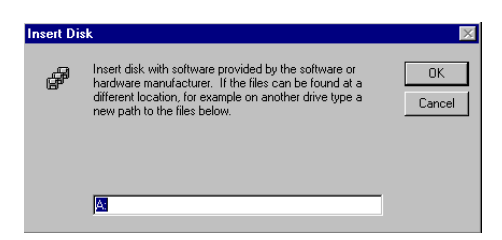

- 6.a. Choose the highlighted item
	- b. Click "OK"

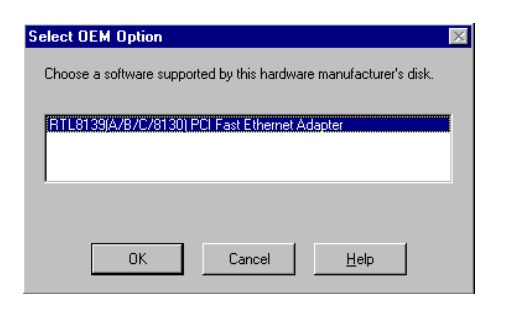

#### 7. Click "Next" to continue setup

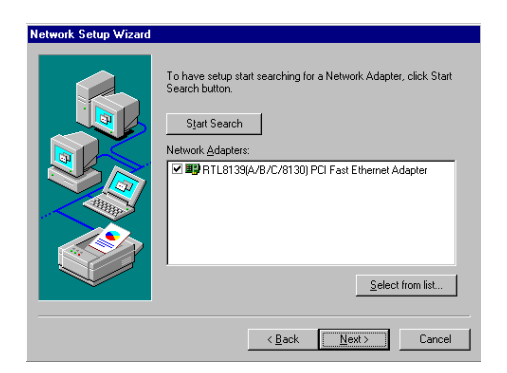

- 8.a. Choose the networking protocols
	- b. Click "Next"

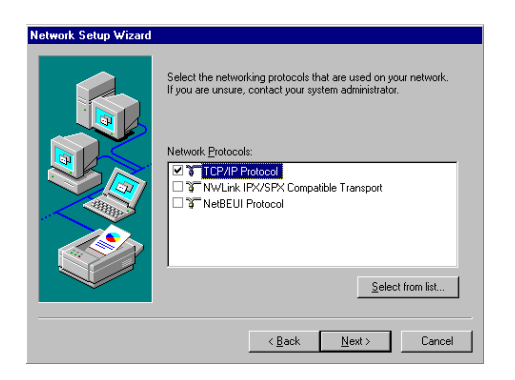

- 9.a. Choose the Network Services
	- b. Click "Next"

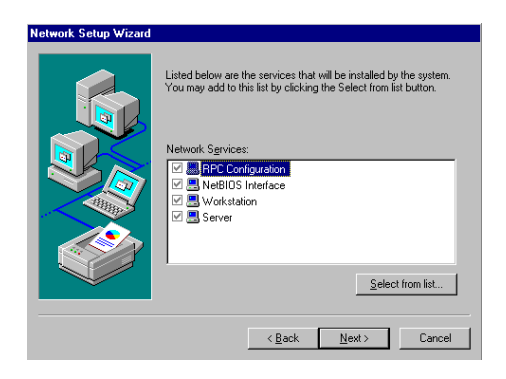

#### 10. Click "Next" to continue setup

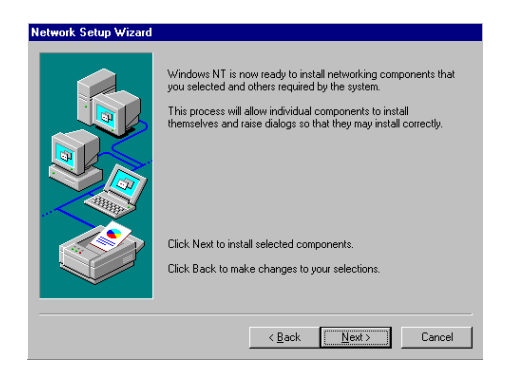

11. Click "Next" to start the network

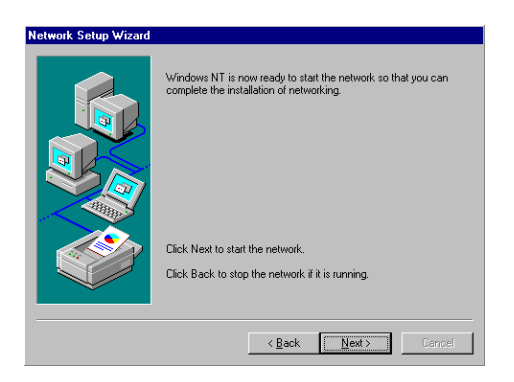

### **6.3 Further information**

Realtek website: **www.realtek.com.tw**

Advantech website: **www.advantech.com www.advantech.com.tw**

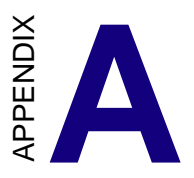

# **Programming the Watchdog Timer**

The PCA-6752F is equipped with a watchdog timer that resets the CPU or generates an interrupt if processing comes to a standstill for any reason. This feature ensures system reliability in industrial standalone or unmanned environments.

### **A.1 Programming the Watchdog Timer**

To program the watchdog timer, you must write a program which writes I/O port address 443 (hex). The output data is a value of time interval. The value range is from 01 (hex) to 3E (hex), and the related time interval is 1 sec. to 62 sec.

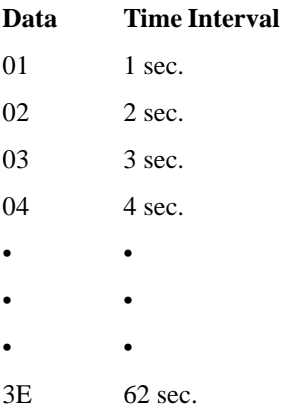

After data entry, your program must refresh the watchdog timer by rewriting the I/O port 443 (hex) while simultaneously setting it. When you want to disable the watchdog timer, your program should read I/O port 443 (hex).

The following example shows how you might program the watchdog timer in BASIC:

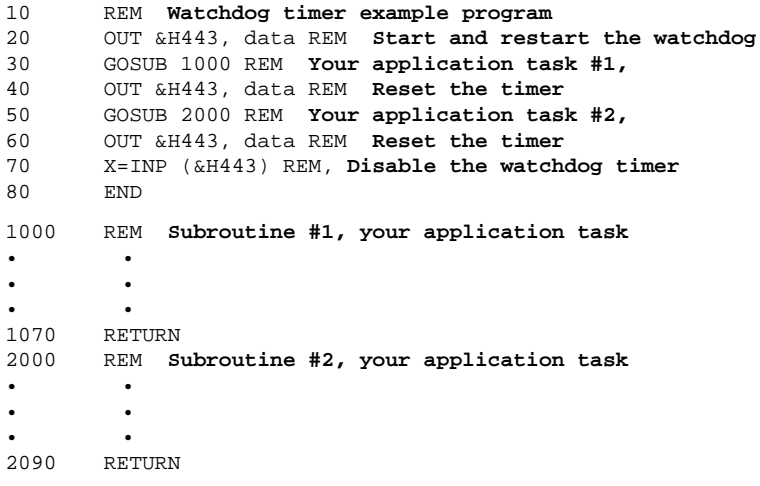

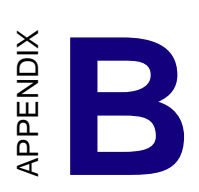

# **System Assignments**

This appendix contains information of a detailed or specialized nature. It includes:

- System I/O ports
- DMA channel assignments
- Interrupt assignments
- 1st MB memory map

# **B.1 System I/O Ports**

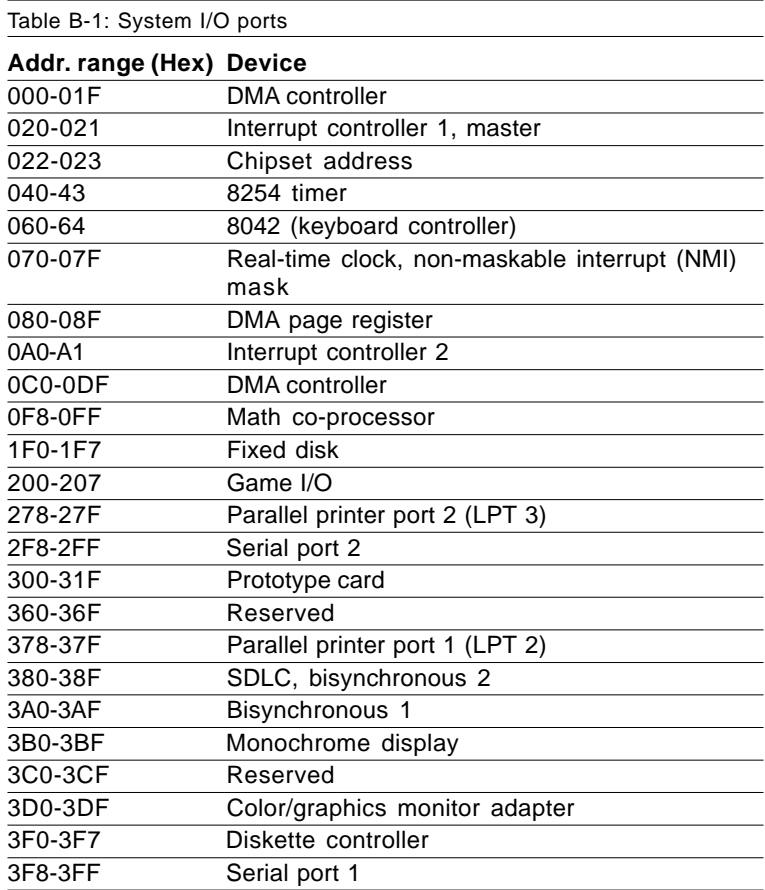

# **B.2 DMA Channel Assignments**

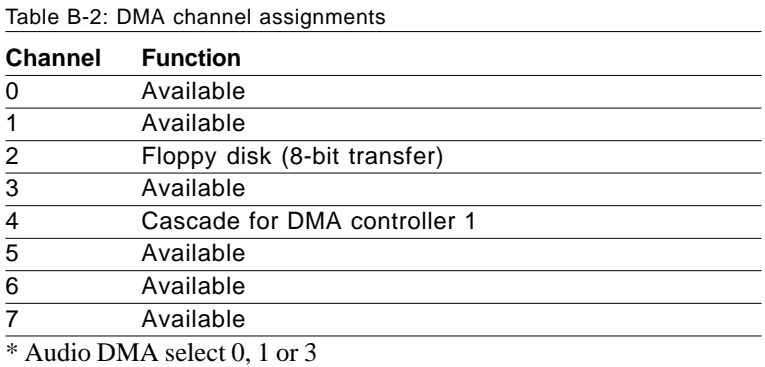

# **B.3 Interrupt Assignments**

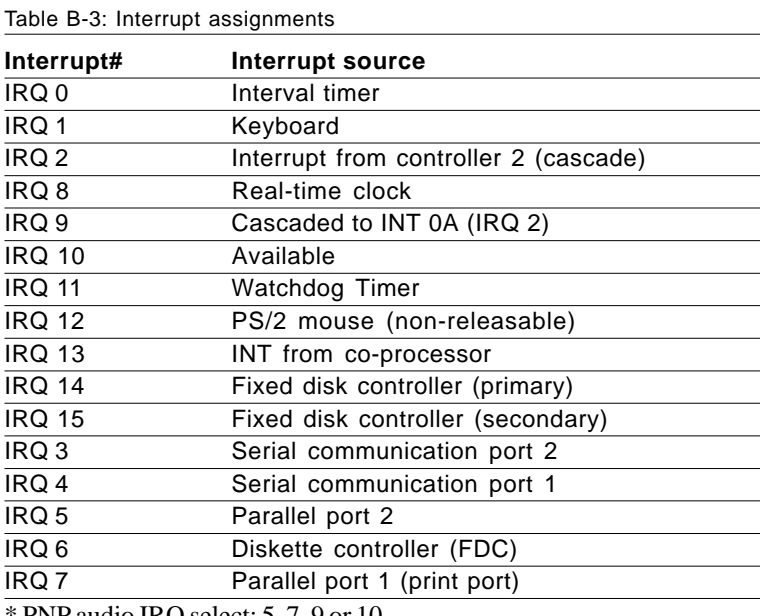

PNP audio IRQ select: 5, 7, 9 or 10

\* Ethernet function is auto-sensing

# **B.4 1st MB Memory Map**

Table B-4:1st MB memory map

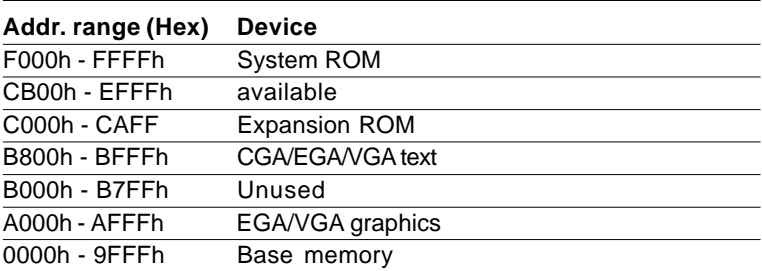

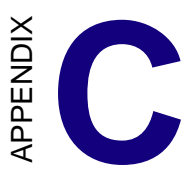

# **Pin Assignments**

This appendix contains information of a detailed or specialized nature. It includes:

- CRT display connector
- LCD display/inverter connector
- RS-232/422/485 serial port connector
- Keyboard and mouse connector
- External keyboard connector
- Main power connectors (AT/ATX)
- IDE connector
- RS-232 serial port connector
- Ethernet RJ-45 connector
- Floppy connector
- Parallel connector
- IR connector
- HDD LED connector
- CompactFlash card connector
- Fan Connector

# **C.1 Parallel Port Connector (CN1)**

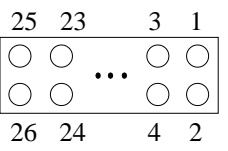

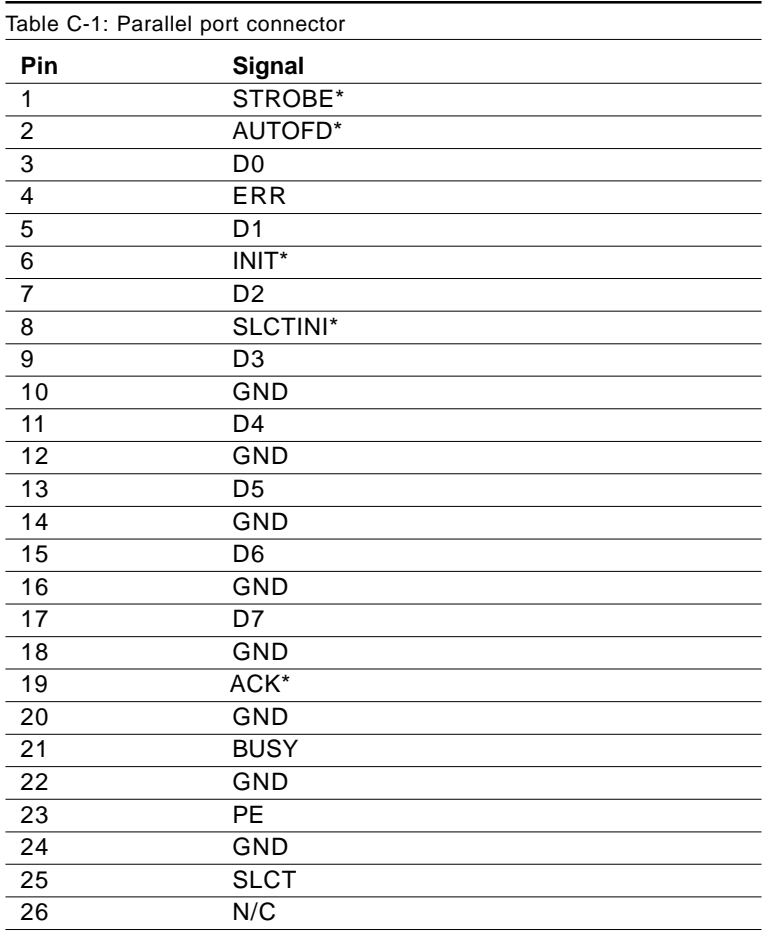

\* low active

$$
\begin{array}{c}\n 3331 \dots 31 \\
\circ \circ \dots \circ \circ \\
\circ \circ \dots \circ \circ \\
3432 \dots 42\n \end{array}
$$

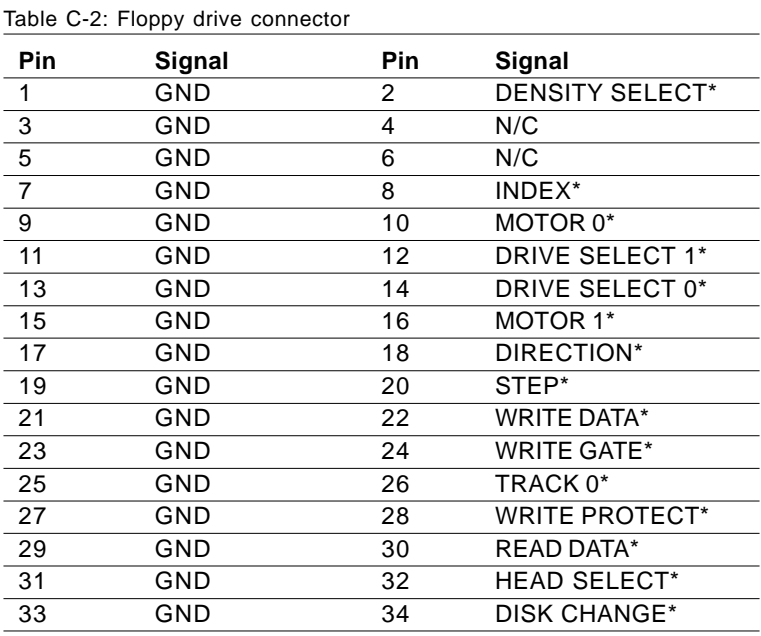

 $\sqrt{*}$  low active

#### **C.3 Enhanced IDE connector (CN3)**

Table C-3: Enhanced IDE connector (CN3)

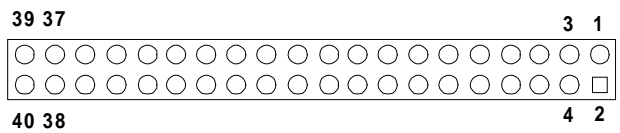

**Pin Signal Pin Signal** 1 IDE RESET\* 2 GND 3 DATA 7 4 DATA 8 5 DATA 6 6 DATA 9 7 DATA 5 8 DATA 10 9 DATA 4 10 DATA 11 11 DATA 3 12 DATA 12 13 DATA 2 14 DATA 13 15 DATA 1 16 DATA 14 17 DATA 0 18 DATA 15 19 SIGNAL GND 20 N/C 21 N/C 22 GND

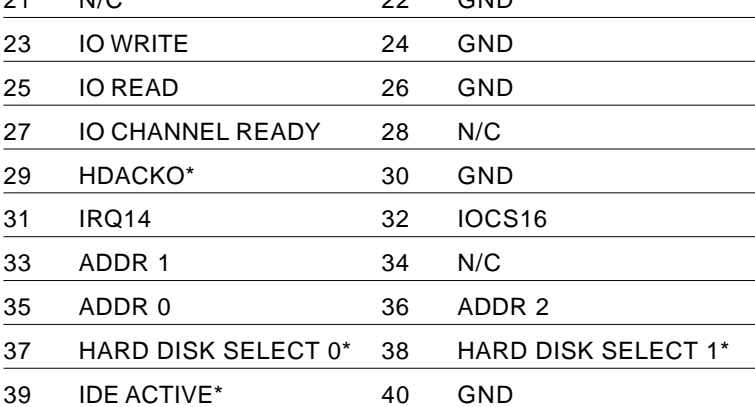

\* low active

# **C.4 LCD inverter connector (CN4)**

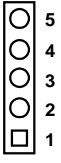

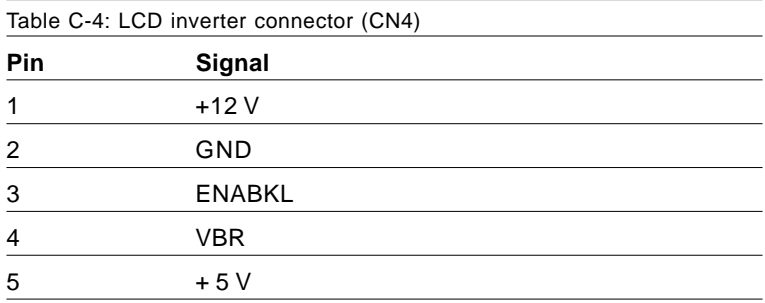

# **C.5 Inverter VR connector (CN5)**

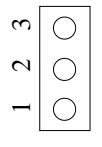

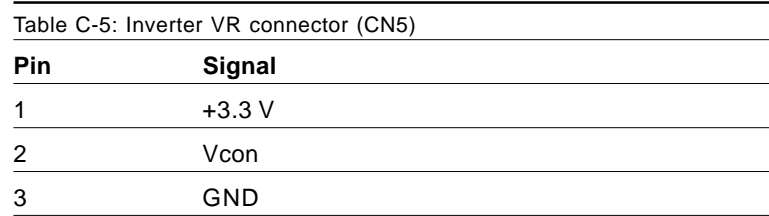

# **C.6 USB Connector (CN6)**

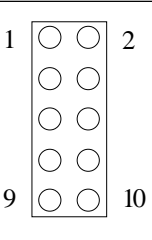

#### Table C-6: USB1/USB2 connector (CN 6)

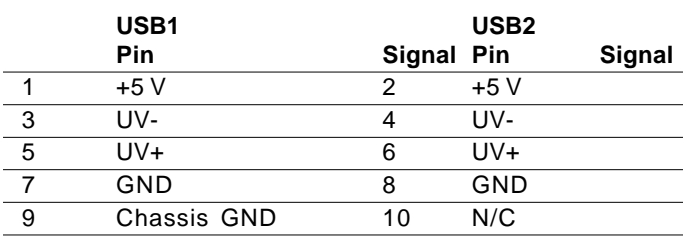

### **C.7 18/24-bit LCD display connector (CN7)**

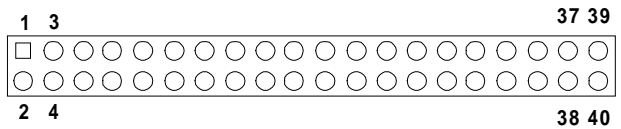

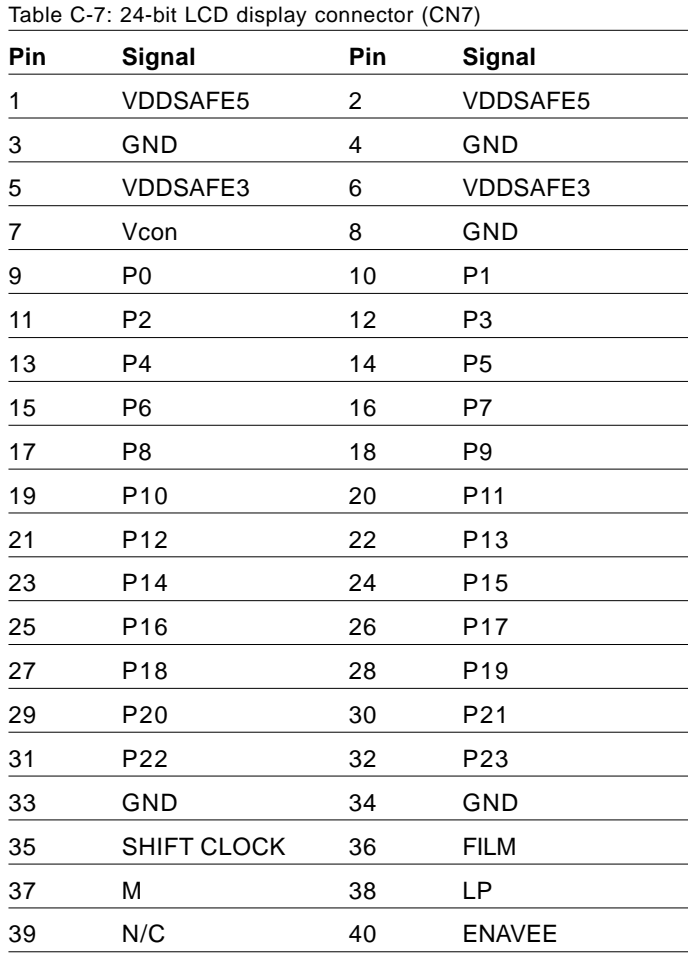

Note: The model number of the CN18 socket is DF13A-40DP-1.25V (Hirose Electric Co., Ltd.

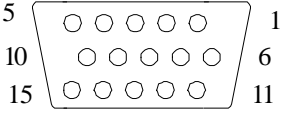

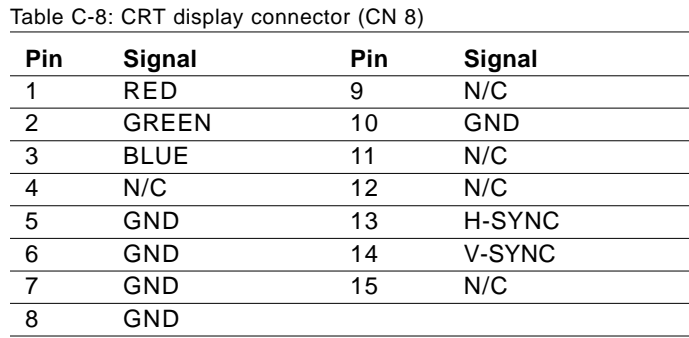

# **C.9 IR Connector (CN9)**

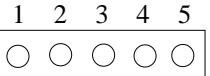

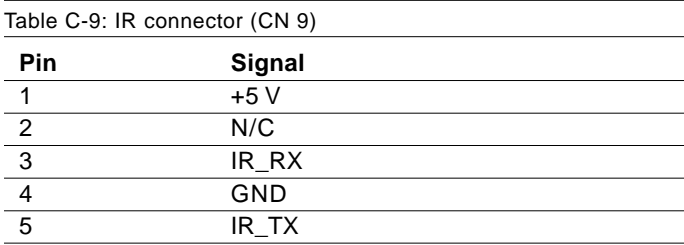

### **C.10 Audio Out/AC97 Connector (CN10)**

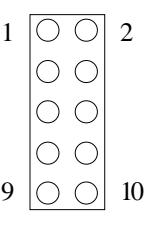

Table C-10: AC97 connector (CN 10)

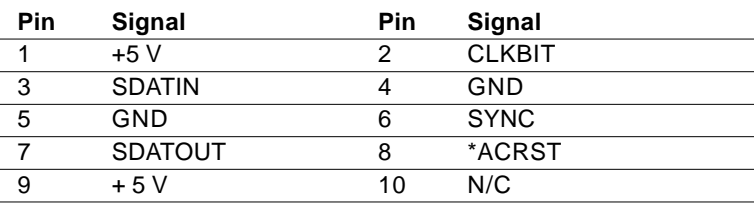

\*low active

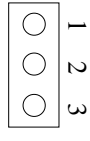

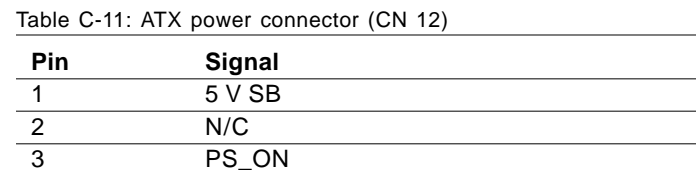

### **C.13 COM2 Serial Port (CN13)**

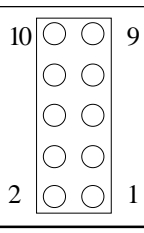

Table C-12: COM2 RS-232/422/485 serial port (CN 13)

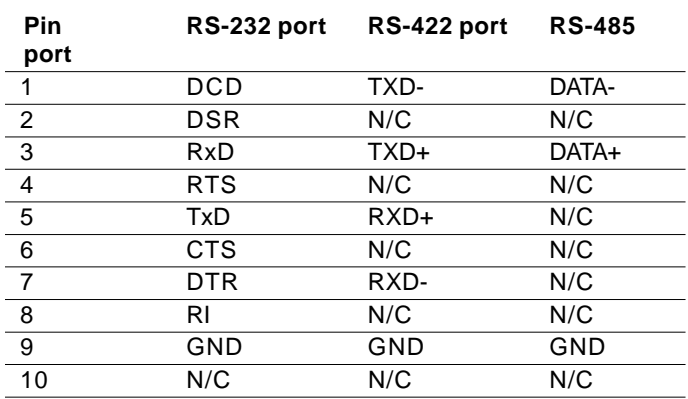

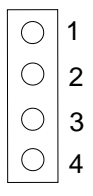

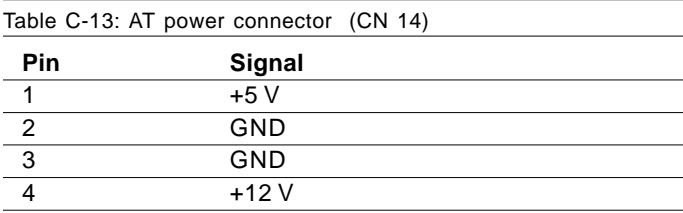

# **C.15 COM1 RS-232 Serial Port (CN15)**

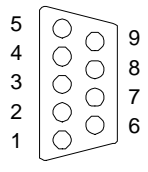

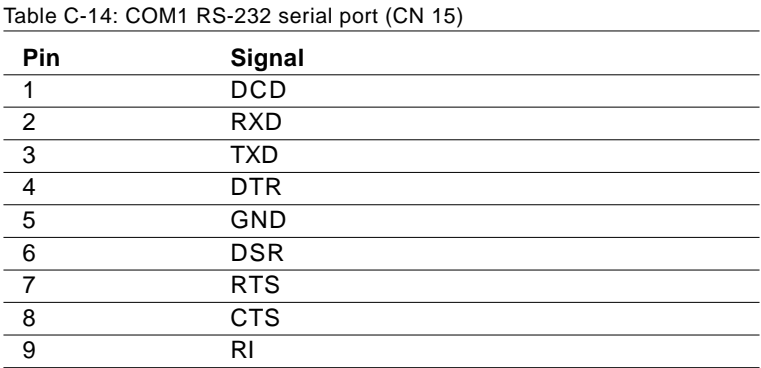
## **C.16 Keyboard and Mouse Connnector (CN16)**

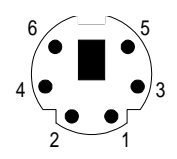

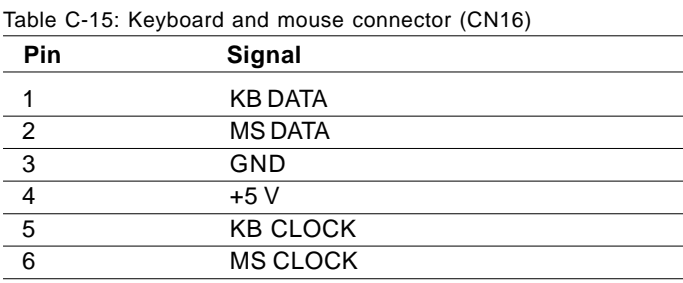

## **C.17 CompactFlash Card Connector (CN19)**

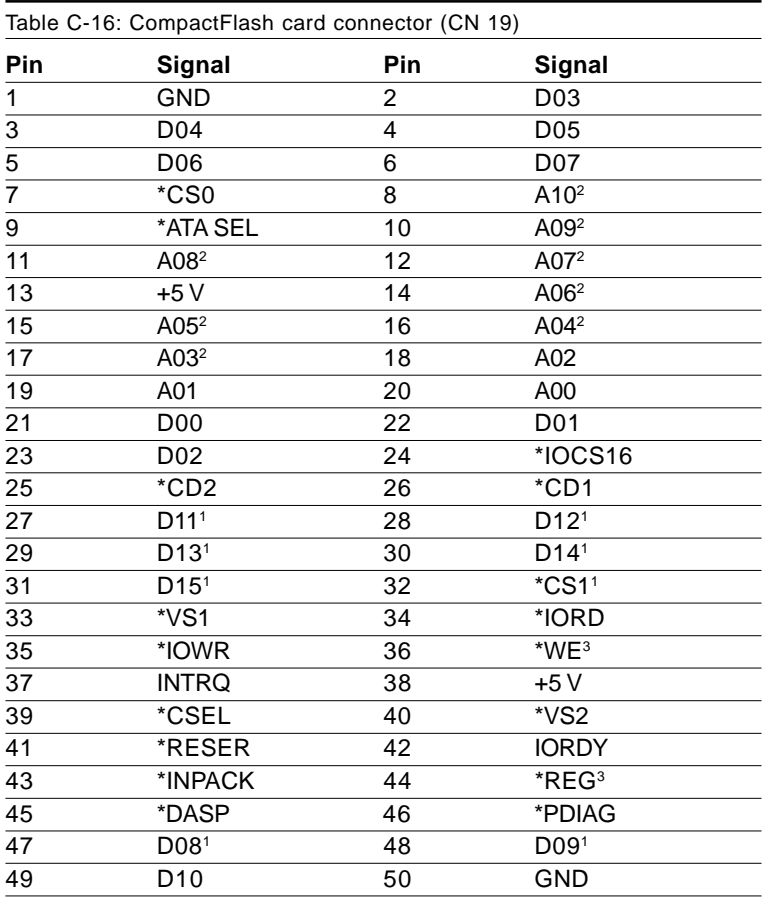

\* low active

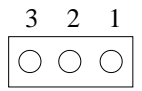

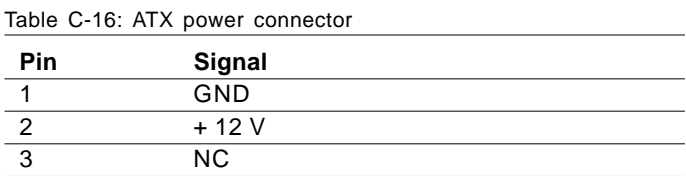

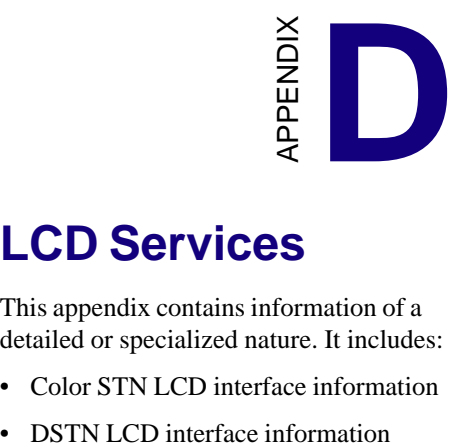

## **LCD Services**

This appendix contains information of a detailed or specialized nature. It includes:

- Color STN LCD interface information
- 

## **D.1 LCD Services**

LCD screens are very popular on Advantech's CPU cards, Biscuit PCs and POS series products, such as the PCA-6135/6145/6153, and PCA-6751/PCA-6751V. "Lighting" LCDs is virtually impossible without technical expertise. Advantech provides LCD lighting and integration services to assist our customers in setting up their systems. Advantech's LCD lighting guide explains how to make connections between LCD interfaces and LCD panels, as well as how to control contrast, brightness,  $V_{FE}$  source, LCD inverter and all other factors that affect the successful installation of LCD panels.

The following information details our LCD lighting services:

- a) This policy is only valid for Advantech products that include LCD support
- b) The customer should **send** the following LCD components for service:
	- DC-AC inverter and cable (i.e. connector with/without wires) and data sheet
	- LCD flat panel and cable (connector with/without wires) and complete data sheet
- c) Advantech will normally charge the customer a deposit. The deposit will be refunded when servicing exceeds a minimum volume
- d) The customer must sign the agreement and fax it to us prior to sending the LCD package. Advantech reserves the right to refuse service if the customer cannot provide the required documents and auxiliary parts
- e) Advantech will supply a BIOS file and connection cable to the customer upon completing the service
- f) A minimum of seven working days is required for completion of service, starting from receipt of the LCD package by Advantech

The table shows the TFT display support list. Please contact our customer service department for more detailed information and service files. See our web site at: **http://www.advantech.com.tw/support**

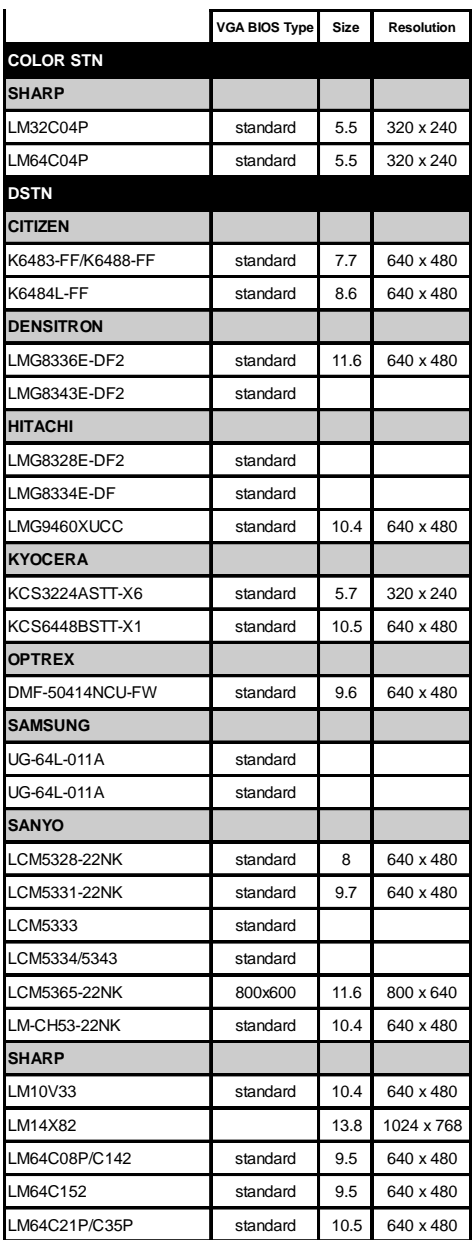

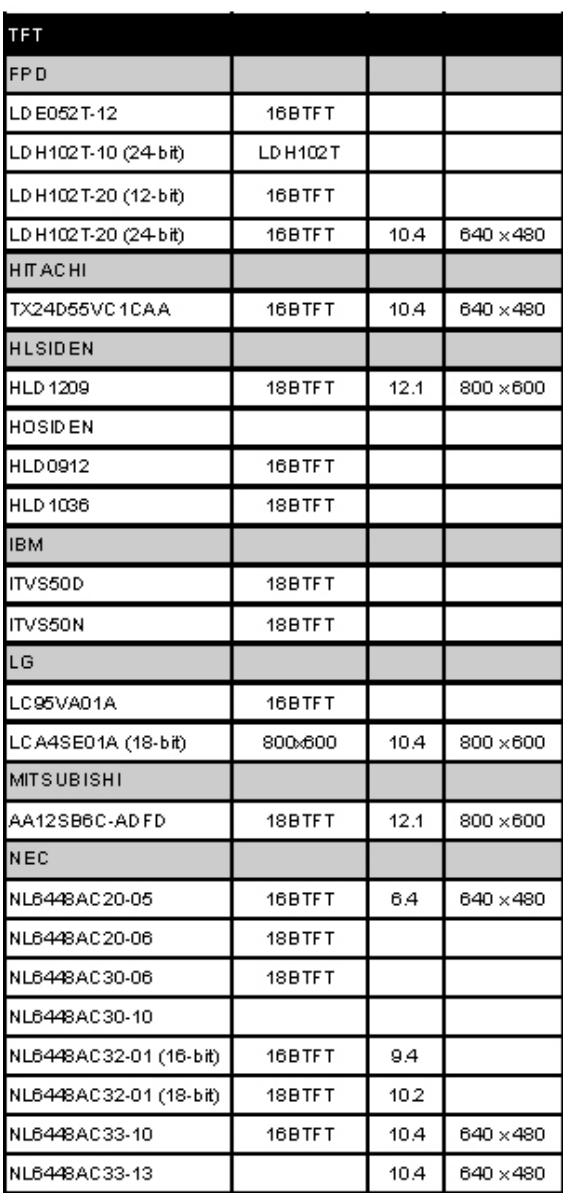

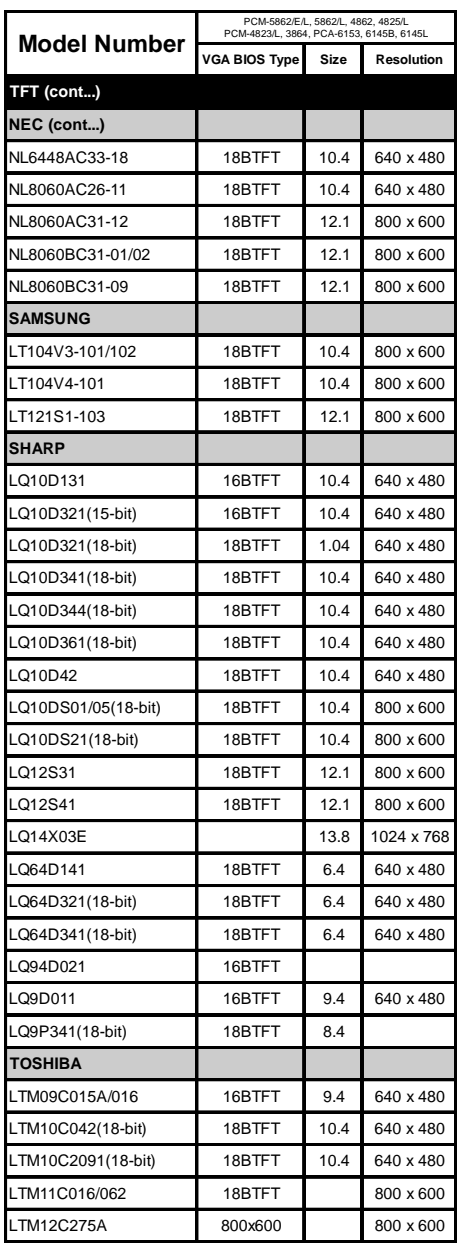